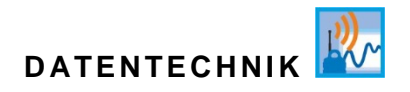

# **Betriebsanleitung für den GPRS / UMTS Datenlogger NivuLink Micro**

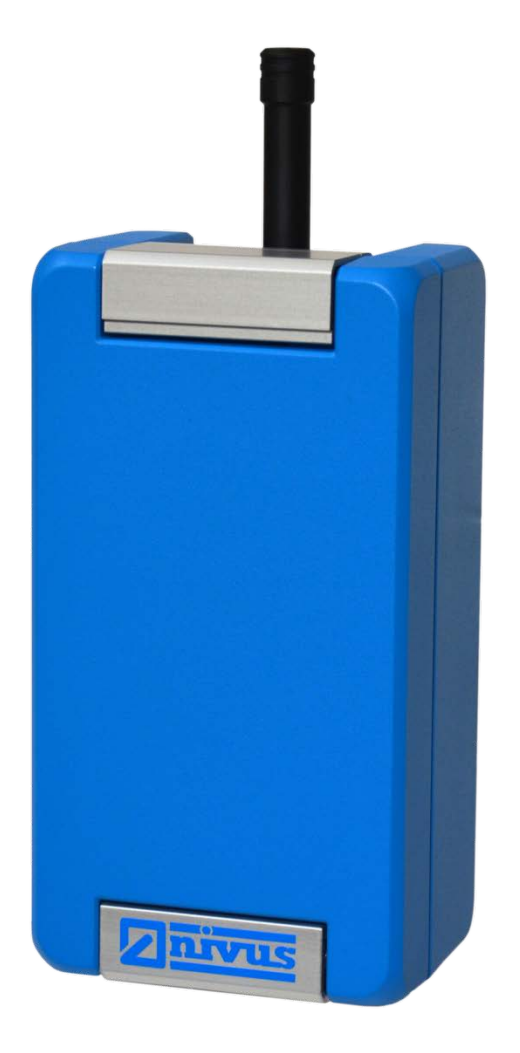

**Überarbeitete Anleitung Firmware Revision 1.07.x** 

Hardware-Version 2C Dokumentenrevision 05 / 04.08.2020

Originalbetriebsanleitung Deutsch

measure analyse optimise

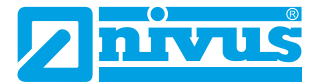

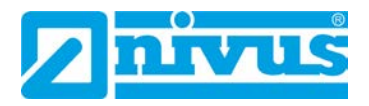

#### **NIVUS AG, Schweiz**

Burgstrasse 28 CH - 8750 Glarus Tel.: +41 (0)55 6452066 Fax: +41 (0)55 6452014 swiss@nivus.com www.nivus.de

#### **NIVUS, Austria**

Mühlbergstraße 33B A - 3382 Loosdorf Tel.: +43 (2754) 567 63 21 Fax: +43 (2754) 567 63 20 austria@nivus.com www.nivus.de

#### **NIVUS Sp. z o.o., Polen**

ul. Hutnicza 3 / B-18 PL - 81-212 Gdynia Tel.: +48 (0) 58 7602015 Fax: +48 (0) 58 7602014 biuro@nivus.com www.nivus.pl

#### **NIVUS, France**

67870 Bischoffsheim, Frankreich Tel. +33 (0)388 9992 84 info@nivus.fr www.nivus.fr

#### **NIVUS Ltd., United Kingdom**

Wedgewood Rugby Road Weston under Wetherley Royal Leamington Spa CV33 9BW, Warwickshire Tel.: +44 (0)8445 3328 83 nivusUK@nivus.com www.nivus.com

#### **NIVUS Middle East (FZE)**

Building Q 1-1 ap. 055 P.O. Box: 9217 Sharjah Airport International Free Zone Tel.: +971 6 55 78 224 Fax: +971 6 55 78 225 middle-east@nivus.com www.nivus.com

#### **NIVUS Korea Co. Ltd.**

#2502, M Dong, Technopark IT Center, 32 Song-do-gwa-hak-ro, Yeon-su-gu, INCHEON, Korea 406-840 Tel.: +82 32 209 8588 Fax: +82 32 209 8590 korea@nivus.com www.nivus.com

#### **NIVUS Vietnam**

21 Pho Duc Chinh, Ba Dinh, Hanoi, Vietnam Tel.: +84 12 0446 7724 vietnam@nivus.com www.nivus.com

# <span id="page-2-0"></span>**Urheber- und Schutzrechte**

Der Inhalt dieser Betriebsanleitung sowie Tabellen und Zeichnungen sind Eigentum der NVUS GmbH. Sie dürfen ohne ausdrückliche schriftliche Genehmigung weder reproduziert noch vervielfältigt werden.

Zuwiderhandlungen verpflichten zu Schadenersatz.

# *Wichtig*

*Diese Betriebsanleitung darf – auch auszugsweise – nur mit ausdrücklicher schriftlicher Genehmigung der NIVUS GmbH vervielfältigt, übersetzt oder Dritten zugänglich gemacht werden.*

# **Übersetzung**

Bei Lieferung in die Länder des europäischen Wirtschaftraumes ist die Anleitung entsprechend in die Sprache des Verwenderlandes zu übersetzen. Sollten im übersetzten Text Unstimmigkeiten auftreten, ist die Original-Anleitung (deutsch) zur Klärung heranzuziehen oder die NIVUS GmbH zu kontaktieren.

# **Copyright**

Weitergabe sowie Vervielfältigung dieses Dokuments, Verwertung und Mitteilung seines Inhalts sind verboten, soweit nicht ausdrücklich gestattet. Alle Rechte vorbehalten.

# **Gebrauchsnamen**

Die Wiedergabe von Gebrauchsnamen, Handelsnamen, Warenbezeichnungen und dgl. in dieser anleitung berechtigen nicht zu der Annahme, dass solche Namen ohne weiteres von jedermann benutzt werden dürften; oft handelt es sich um gesetzlich geschützte ein-getragene Warenzeichen, auch wenn sie nicht als solche gekennzeichnet sind.

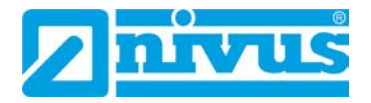

# <span id="page-3-0"></span>**Änderungshistorie**

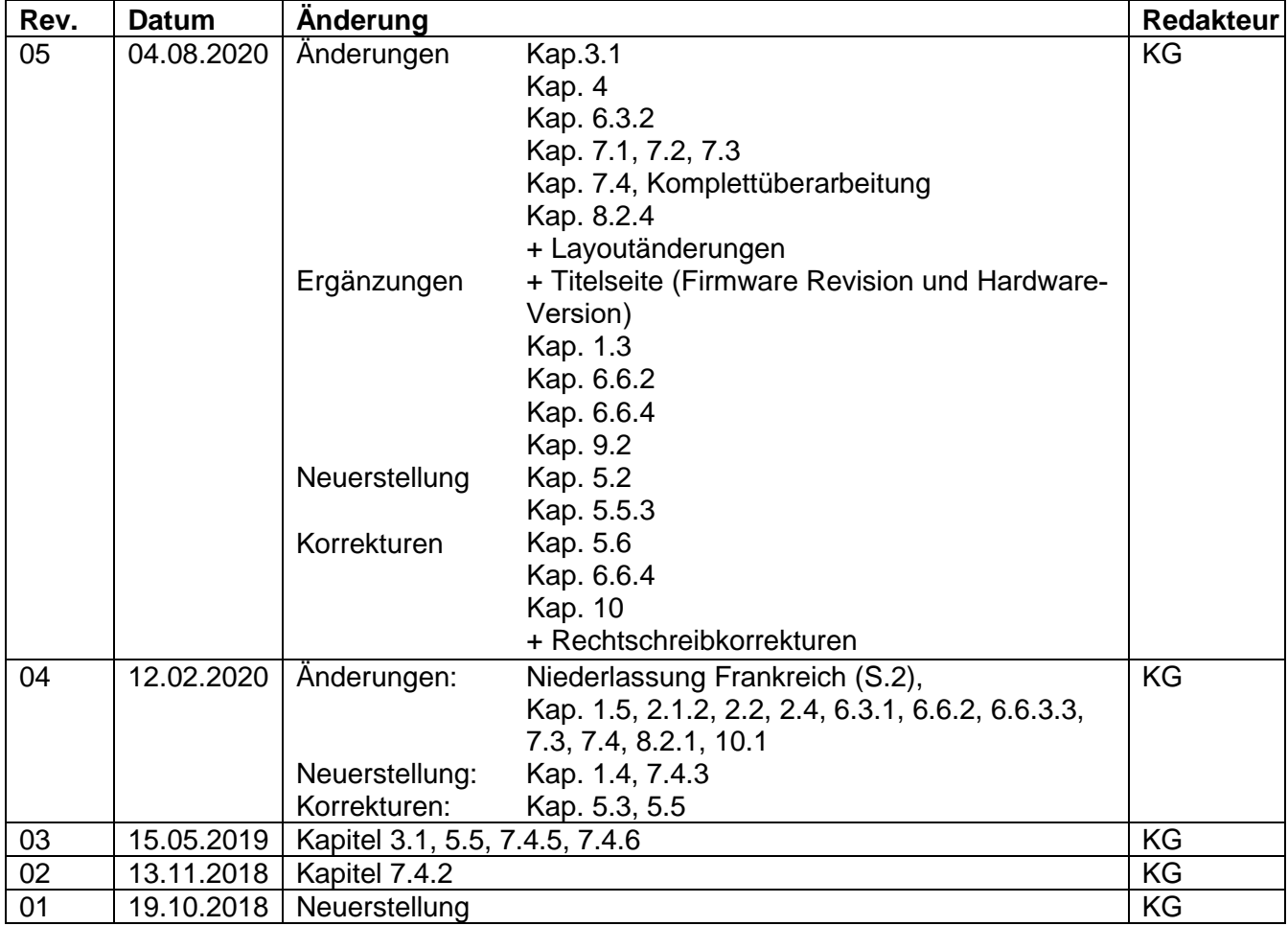

# Inhaltsverzeichnis

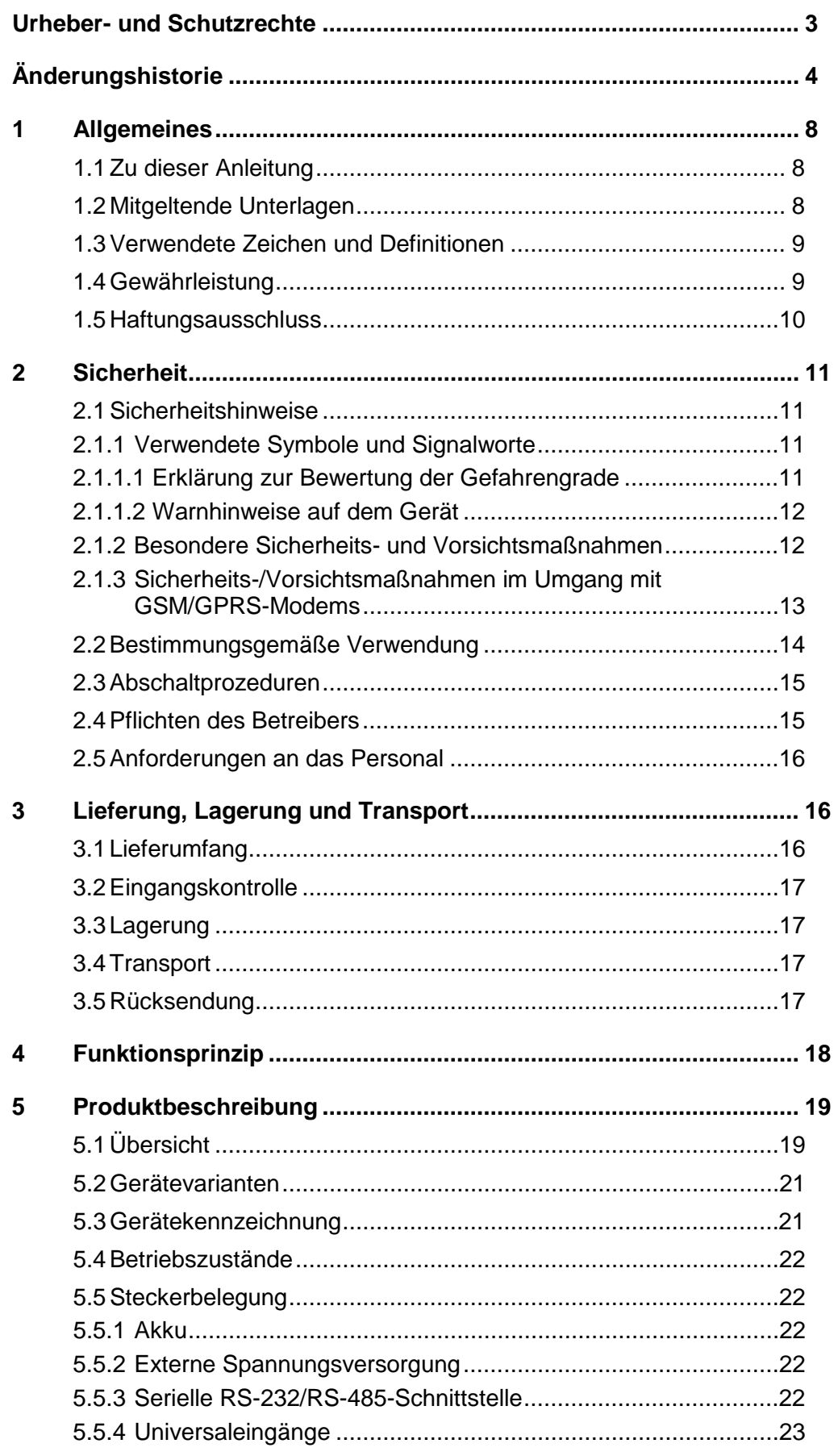

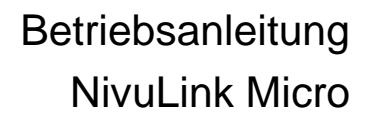

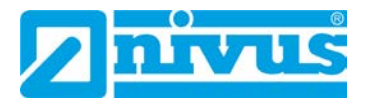

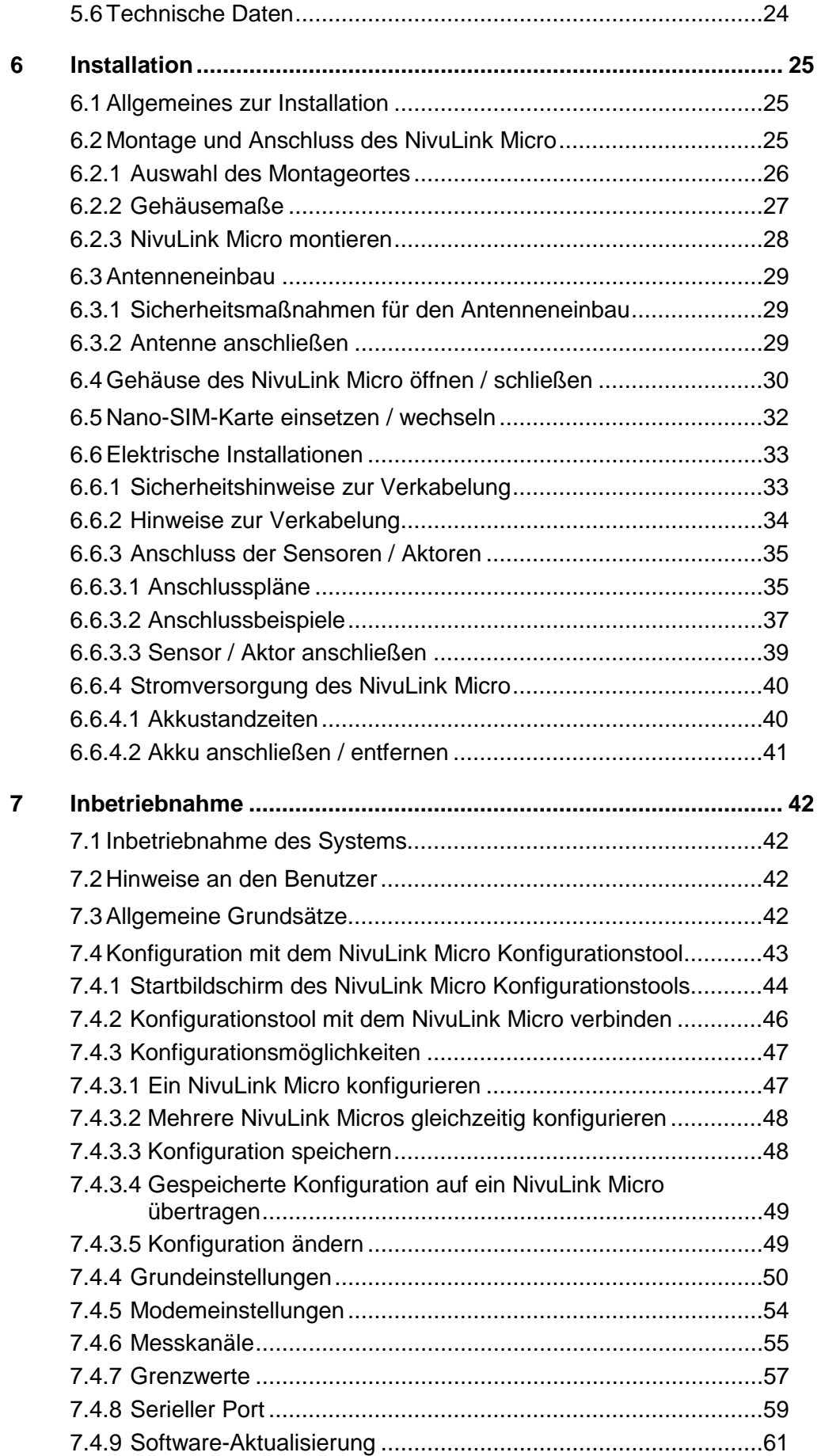

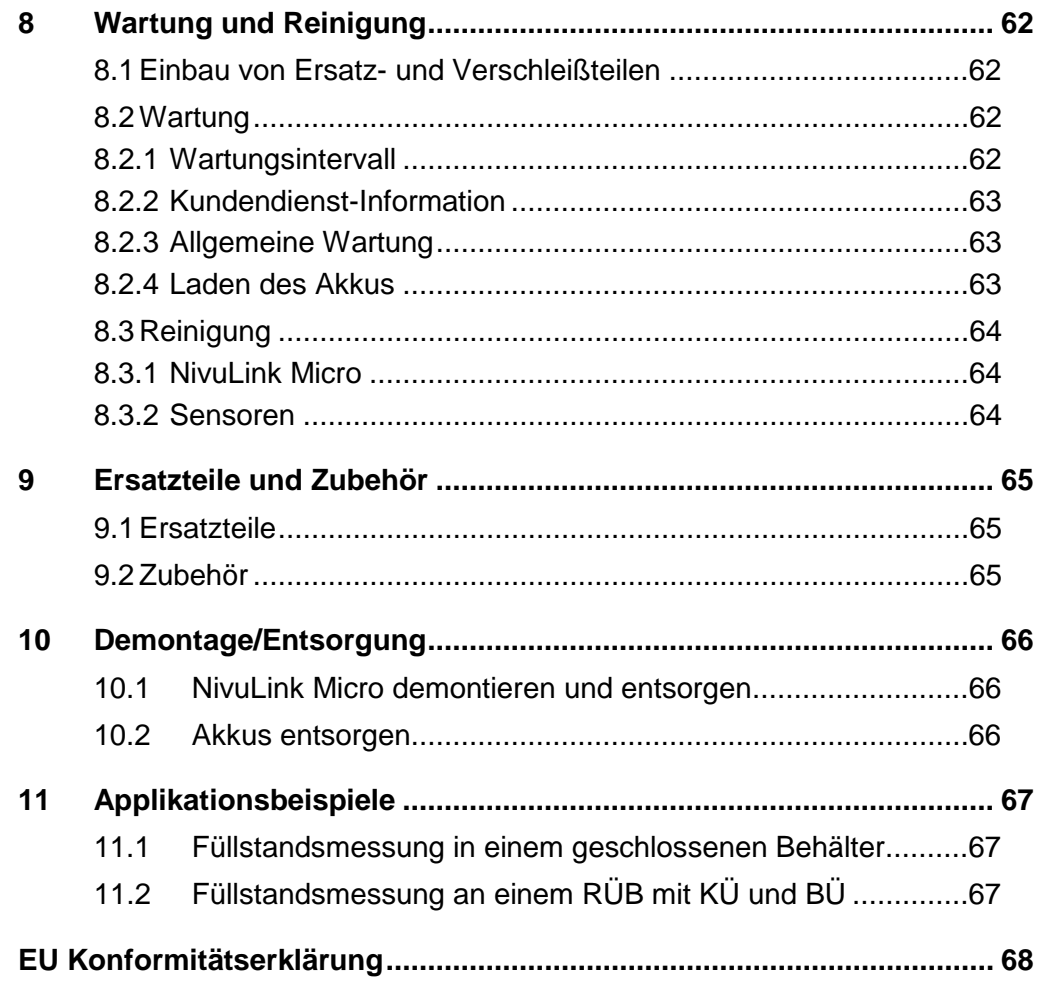

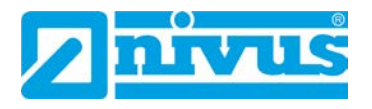

# <span id="page-7-0"></span>**1 Allgemeines**

# <span id="page-7-1"></span>**1.1 Zu dieser Anleitung**

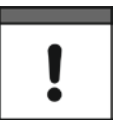

#### *Wichtig*

*VOR GEBRAUCH SORGFÄLTIG LESEN AUFBEWAHREN FÜR SPÄTERES NACHSCHLAGEN.*

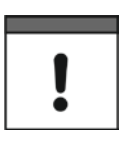

#### *Wichtiger Hinweis*

*Diese Betriebsanleitung ist Bestandteil des NivuLink Micro und muss für den Benutzer jederzeit zur Verfügung stehen. Die darin enthaltenen Sicherheitshinweise sind zu beachten.*

Diese Anleitung dient der Installation bzw. der bestimmungsgemäßen Verwendung des Gerätes auf dem Titelblatt. Diese Anleitung richtet sich ausschließlich an qualifiziertes Fachpersonal.

Lesen Sie die Anleitung vor Einbau bzw. Anschluss und Inbetriebnahme sorgfältig und vollständig durch, sie enthält wichtige Informationen zum Produkt. Beachten Sie die Hinweise und befolgen Sie insbesondere die Sicherheits- und Warnhinweise.

Falls Sie Probleme haben, Inhalte dieser Anleitung zu verstehen, wenden Sie sich für Unterstützung an den die NIVUS GmbH oder eine der Niederlassungen. Die Unternehmen der NIVUS-Firmengruppe können keine Verantwortung für Sach- oder Personenschäden übernehmen, die durch nicht richtig verstandene Informationen in dieser Anleitung hervorgerufen wurden.

Bewahren Sie die Anleitung sorgfältig auf und stellen Sie sicher, dass sie jederzeit verfügbar und vom Benutzer des Produkts einsehbar ist.

Bei Veräußerung des NivuLink Micro muss diese Anleitung mitgegeben werden. Die Anleitung ist Bestandteil der Lieferung.

### <span id="page-7-2"></span>**1.2 Mitgeltende Unterlagen**

Für die Installation und den Betrieb des Gesamtsystems werden neben dieser Betriebsanleitung möglicherweise zusätzliche Anleitungen oder Technische Beschreibungen benötigt.

• Technische Beschreibung und / oder Montageanleitungen für z. B. Ultraschallsensoren der i-Serie und Drucksonden der Firma NIVUS

Diese Anleitungen liegen den jeweiligen Zusatzgeräten oder Sensoren bei bzw. stehen auf der NIVUS-Homepage zum Download bereit.

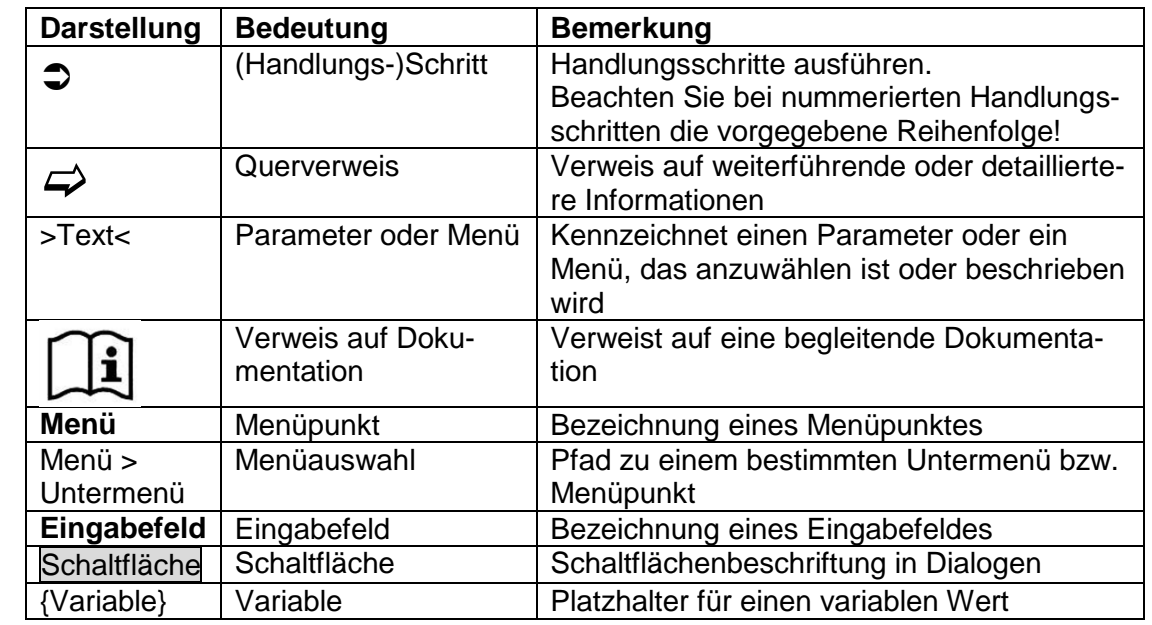

## <span id="page-8-0"></span>**1.3 Verwendete Zeichen und Definitionen**

### <span id="page-8-1"></span>**1.4 Gewährleistung**

Das Gerät wurde vor Auslieferung funktional geprüft. Bei bestimmungsgemäßer Verwendung (siehe Kap. *[2.2](#page-13-0) [Bestimmungsgemäße Verwendung](#page-13-0)*) und Beachtung der Betriebsanleitung, der mitgeltenden Unterlagen (siehe Kap.*[1.2](#page-7-2) [Mitgeltende](#page-7-2)  [Unterlagen](#page-7-2)*) und der darin enthaltenen Sicherheitshinweise und Anweisungen sind keine funktionalen Einschränkungen zu erwarten und ein einwandfreier Betrieb sollte möglich sein.

 Beachten Sie hierzu auch das nachfolgende Kapitel *[1.5](#page-9-0) [Haftungsaus](#page-9-0)[schluss](#page-9-0)*.

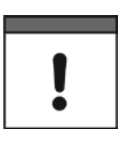

### *Einschränkung der Gewährleistung*

*Bei Nichtbeachtung der Sicherheitshinweise und Anweisungen in dieser Unterlage behalten sich die Unternehmen der NIVUS-Firmengruppe eine Einschränkung der Gewährleistung vor.*

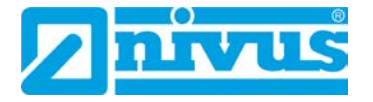

# <span id="page-9-0"></span>**1.5 Haftungsausschluss**

#### **Die Unternehmen der NIVUS-Firmengruppe übernehmen keine Haftung**

- für Folgeschäden, die auf **eine Änderung** dieses Dokumentes zurückzuführen sind. Die Unternehmen der NIVUS-Firmengruppe behalten sich das Recht vor, den Inhalt des Dokuments einschließlich dieses Haftungsausschlusses unangekündigt zu ändern.
- für Personen- oder Sachschäden, die auf eine **Missachtung** der gültigen **Vorschriften** zurückzuführen sind. Für Anschluss, Inbetriebnahme und Betrieb der Geräte/Sensoren sind alle Informationen und übergeordneten gesetzlichen Bestimmungen des Landes (in Deutschland z. B. die VDE-Vorschriften), wie gültige Ex-Vorschriften sowie die für den jeweiligen Einzelfall geltenden Sicherheits- und Unfallverhütungsvorschriften zu beachten.
- für Personen- oder Sachschäden, die auf **unsachgemäße Handhabung** zurückzuführen sind. Sämtliche Handhabungen am Gerät, welche über die montage- und anschlussbedingten Maßnahmen hinausgehen, dürfen aus Sicherheits- und Gewährleistungsgründen prinzipiell nur von NIVUS-Personal bzw. durch NIVUS autorisierte Personen oder Firmen vorgenommen werden.
- für Personen- oder Sachschäden, die auf den Betrieb des Geräts in technisch **nicht einwandfreiem** Zustand zurückzuführen sind.
- für Personen- oder Sachschäden, die auf eine **nicht bestimmungsgemäße Verwendung** zurückzuführen sind.
- für Personen- oder Sachschäden, die auf eine **Missachtung** der **Sicherheitshinweise** in dieser Anleitung zurückzuführen sind.
- für fehlende oder falsche Messwerte, die auf **unsachgemäße Installation** zurückzuführen sind und für die daraus resultierenden Folgeschäden.

### *Wichtiger Hinweis*

*Wenn das Gerät beschädigt ist und die Daten nicht korrekt gespeichert werden, dann haften die Unternehmen der NIVUS-Firmengruppe nicht für Datenverluste jeglicher Art.*

# <span id="page-10-0"></span>**2 Sicherheit**

## <span id="page-10-2"></span><span id="page-10-1"></span>**2.1 Sicherheitshinweise**

**2.1.1 Verwendete Symbole und Signalworte**

### <span id="page-10-3"></span>**2.1.1.1 Erklärung zur Bewertung der Gefahrengrade**

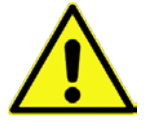

*Das allgemeine Warnsymbol kennzeichnet eine Gefahr, die zu Verletzungen oder*  zum Tod führen kann. Im Textteil wird das allgemeine Warnsymbol in Verbindung *mit den nachfolgend beschriebenen Signalwörtern verwendet.*

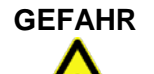

**GEFAHR** *Warnung bei hohem Gefährdungsgrad*

*Kennzeichnet eine unmittelbare Gefährdung mit hohem Risiko, die Tod oder schwere Körperverletzungen zur Folge hat, wenn sie nicht vermieden wird.*

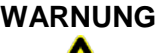

#### **WARNUNG** *Warnung bei mittlerem Gefährdungsgrad und Personenschäden*

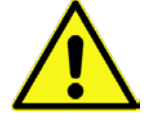

*Kennzeichnet eine mögliche Gefährdung mit mittlerem Risiko, die Tod oder (schwere) Körperverletzung zur Folge haben kann, wenn sie nicht vermieden wird.*

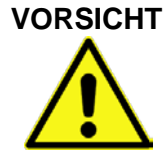

#### **VORSICHT** *Warnung vor Personen- oder Sachschäden*

*Kennzeichnet eine Gefährdung mit geringem Risiko, die leichte oder mittlere Körperverletzungen oder Sachschaden zur Folge haben kann, wenn sie nicht vermieden wird.*

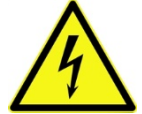

#### **WARNUNG** *Gefahr durch elektrischen Strom*

*Kennzeichnet eine unmittelbare Gefährdung durch Stromschlag mit mittlerem Risiko, die Tod oder (schwere) Körperverletzungen zur Folge hat, wenn sie nicht vermieden wird.*

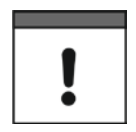

#### *Wichtiger Hinweis*

*Beinhaltet Informationen, die besonders hervorgehoben werden müssen. Kennzeichnet eine möglicherweise schädliche Situation, die das Produkt oder etwas in seiner Umgebung beschädigen kann, wenn sie nicht vermieden wird.*

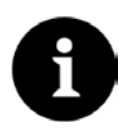

#### *Hinweis*

*Beinhaltet Tipps oder Informationen.*

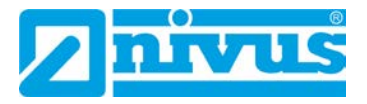

## **2.1.1.2 Warnhinweise auf dem Gerät**

<span id="page-11-0"></span>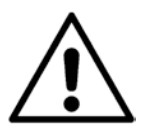

#### *Allgemeiner Warnhinweis*

*Dieses Symbol verweist den Betreiber oder Benutzer auf Inhalte in dieser Anleitung.*

*Die Berücksichtigung der hier enthaltenen Informationen ist erforderlich, um den vom Gerät gebotenen Schutz für die Installation und im Betrieb aufrecht zu erhalten.*

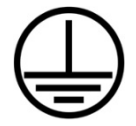

#### *Schutzleiteranschluss*

*Dieses Symbol verweist auf den Schutzleiteranschluss des Gerätes. Abhängig von der Installationsart darf das Gerät entsprechend gültiger Gesetze und Vorschriften nur mit einem geeigneten Schutzleiteranschluss betrieben werden.*

#### <span id="page-11-1"></span>**2.1.2 Besondere Sicherheits- und Vorsichtsmaßnahmen**

**Bei der Arbeit mit den NIVUS-Geräten müssen die nachfolgenden Sicherheitsund Vorsichtsmaßnahmen generell und jederzeit beachtet und befolgt werden. Diese Warnungen und Hinweise werden nicht bei jeder Beschreibung innerhalb der Unterlage wiederholt.**

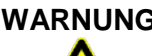

#### **WARNUNG** *Belastung durch Krankheitskeime*

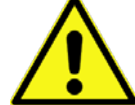

*Auf Grund der häufigen Anwendung der Sensoren im Abwasserbereich, können Teile mit gefährlichen Krankheitskeimen belastet sein. Daher müssen beim Kontakt mit Kabel und Sensoren entsprechende Vorsichtsmaßnahmen getroffen werden.*

*Tragen Sie Schutzkleidung.*

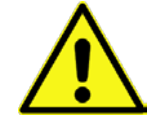

# **WARNUNG** *Arbeitssicherheitsvorschriften beachten!*

*Vor und während der Montagearbeiten ist die Einhaltung sämtlicher Arbeitssicherheitsvorschriften stets sicherzustellen.*

*Nichtbeachtung kann Personenschäden zur Folge haben.*

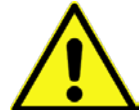

#### **WARNUNG** *Sicherheitseinrichtungen nicht verändern!*

*Es ist strengstens untersagt, die Sicherheitseinrichtungen außer Kraft zu setzen oder in ihrer Wirkungsweise zu verändern.*

*Nichtbeachtung kann Personen- oder Anlageschäden zur Folge haben.*

#### **WARNUNG** *Gerät von der Stromversorgung trennen*

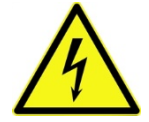

*Trennen Sie das Gerät vom Stromnetz bevor Sie mit Wartungs-, Reinigungsund/oder Reparaturarbeiten (nur durch Fachpersonal) beginnen.*

*Bei Nichtbeachtung besteht Gefahr von elektrischem Schlag.*

#### *Wichtiger Hinweis*

*Das gesamte Messsystem darf nur von qualifiziertem Fachpersonal installiert und in Betrieb genommen werden.*

#### *Wichtiger Hinweis*

*Die Produkte der NIVUS GmbH zur Nutzung im Freien haben einen umfangreichen Schutz gegen das Eindringen von Staub und Feuchtigkeit. Wenn diese Produkte durch Kabel mit Stecker anstatt fest installierter Verkabelung an die Stromversorgung bzw. an die Sensoren / Aktoren angeschlossen werden, dann besteht die Gefahr, dass Schmutz, Staub und Feuchtigkeit in Stecker und Dose eindringen. Es liegt in der Verantwortlichkeit des Betreibers, Stecker und Dose vor dem Eindringen von Schmutz, Staub und Feuchtigkeit zu schützen und die lokalen Sicherheitsbestimmungen einzuhalten.*

#### <span id="page-12-0"></span>**2.1.3 Sicherheits-/Vorsichtsmaßnahmen im Umgang mit GSM/GPRS-Modems**

Auf der Platine des NivuLink Micro befindet sich das GSM/GPRS-Modem. Beachten Sie folgende Warnungen und Hinweise bei Einbau, Betrieb, Wartung und Raperatur eines GSM/GPRS-Modems:

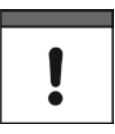

#### *Wichtiger Hinweis*

*Das NivuLink Micro darf nur durch einen geschulten Techniker eingebaut werden, der anerkannte Einbaupraktiken für Funkfrequenzsender anwendet, einschließlich der korrekten Erdung von externen Antennen.*

*Das NivuLink Micro nicht anders einbauen, als in der Bedienungsanleitung angegeben.*

*Eine fehlerhafte Verwendung führt zum Erlöschen der Garantie.*

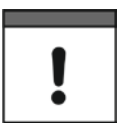

#### *Wichtiger Hinweis*

*Das NivuLink Micro nicht betreiben*

- − *in Krankenhäusern und / oder in der Nähe von medizinischen Gerätschaften, wie etwa Herzschrittmachern oder Hörgeräten*
- − *in der Nähe von hochbrennbaren Bereichen, wie etwa Tankstellen, Brennstofflagerstätten, Chemiewerken und Sprengstätten*
- − *in der Nähe von brennbaren Gasen, Dämpfen oder Staub*

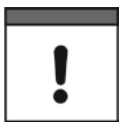

#### *Wichtiger Hinweis*

*Das NivuLink Micro weder starken Vibrationen noch Stößen aussetzen.*

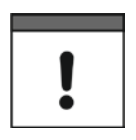

#### *Wichtiger Hinweis*

*Wenn sich das GSM/GPRS-Modem der Nähe von Fernsehgeräten, Radios oder Computern befindet, dann kann es diese stören.*

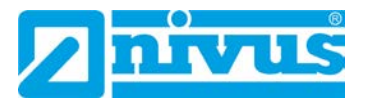

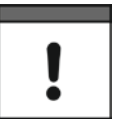

#### *Wichtiger Hinweis*

*Das GSM/GPRS-Modem nicht öffnen. Eine Änderung der Gerätschaft ist unzulässig und führt zum Verlust der Betriebsgenehmigung.*

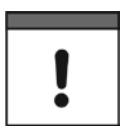

#### *Wichtiger Hinweis*

*Die Nutzung von GSM-Diensten (SMS-Nachrichten, Datenkommunikation, GPRS, etc.) führt unter Umständen zu zusätzlichen Kosten. Der Benutzer ist für hierdurch entstandene Schäden und Kosten allein verantwortlich.*

## <span id="page-13-0"></span>**2.2 Bestimmungsgemäße Verwendung**

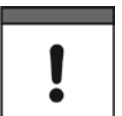

#### *Wichtiger Hinweis*

*Das Gerät ist ausschließlich zum unten aufgeführten Zweck bestimmt. Eine andere, darüber hinausgehende Nutzung, ein Umbau oder eine Veränderung des Gerätes ohne schriftliche Absprache mit der NIVUS GmbH gilt als nicht bestimmungsgemäß.* 

*Für hieraus resultierende Schäden haften die Unternehmen der NIVUS-Firmengruppe nicht. Das Risiko trägt allein der Betreiber.*

Der GPRS/UMTS-Datenlogger NivuLink Micro ist für die zyklische Ermittlung von Messdaten, die Ablage der erhobenen Werte und die Fernübertragung zu u. a. einem zentralen Server bestimmt.

Das NivuLink Micro ist nach dem, bei Herausgabe der Unterlage, aktuellen Stand der Technik und den anerkannten sicherheitstechnischen Regeln konstruiert und produziert. Gefahren für Personen- oder Sachschäden sind dennoch nicht vollständig auszuschließen.

Beachten Sie unbedingt die zulässigen maximalen Grenzwerte in Kapitel *[5.6](#page-23-0) [Technische Daten](#page-23-0)*. Sämtliche von diesen Grenzwerten abweichenden Einsatzfälle, die nicht von NIVUS in schriftlicher Form freigegeben sind, entfallen aus der Haftung der Unternehmen der NIVUS-Firmengruppe.

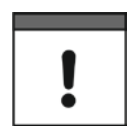

#### *Wichtiger Hinweis*

*Für die Installation und Inbetriebnahme sind die Konformitätsbescheinigungen und Prüfbescheide der zulassenden Stelle sowie die gültigen nationalen Vorschriften genau zu beachten.*

**GEFAHR** *Explosionsgefahr*

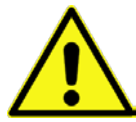

*Der NivuLink Micro und die Sensoren sind grundsätzlich außerhalb von Ex-Zonen zu installieren!*

## <span id="page-14-0"></span>**2.3 Abschaltprozeduren**

#### **WARNUNG** *Gefahr durch Stromschlag*

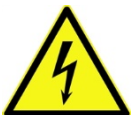

# *Bevor Sie mit Wartungs-, Reinigungs- und / oder Reparaturarbeiten (nur durch Fachpersonal) beginnen:*

- − *Das Gerät vom Stromnetz trennen bzw. den Akku entfernen.*
- − *Die übergeordnete Anlage gegen Wiedereinschalten sichern.*

#### <span id="page-14-1"></span>**2.4 Pflichten des Betreibers**

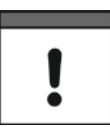

#### *Wichtiger Hinweis*

*In dem EWR (Europäischen Wirtschaftsraum) sind die nationale Umsetzung der Rahmenrichtlinie (89/391/EWG) sowie die dazugehörigen Einzelrichtlinien und davon besonders die Richtlinie (2009/104/EG) über die Mindestvorschriften für Sicherheit und Gesundheitsschutz bei Benutzung von Arbeitsmitteln durch Arbeitnehmer bei der Arbeit, jeweils in der gültigen Fassung, zu beachten und einzuhalten.* 

*In Deutschland ist die Betriebssicherheitsverordnung einzuhalten.*

Holen Sie sich die örtliche Betriebserlaubnis ein und beachten Sie die damit verbundenen Auflagen. Zusätzlich müssen Sie die Umweltschutzauflagen und die örtlichen gesetzlichen Bestimmungen für folgende Punkte einhalten:

- die Sicherheit des Personals (Unfallverhütungsvorschriften)
- die Sicherheit der Arbeitsmittel (Schutzausrüstung und Wartung)
- die Produktentsorgung (Abfallgesetz)
- die Materialentsorgung (Abfallgesetz)
- die Reinigung (Reinigungsmittel und Entsorgung)

#### **Anschlüsse**

Stellen Sie als Betreiber vor dem Aktivieren des Gerätes sicher, dass bei der Montage und Inbetriebnahme, die örtlichen Vorschriften (z. B. für den Elektroanschluss) beachtet wurden.

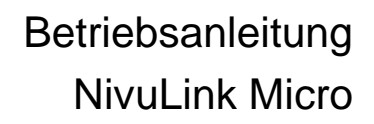

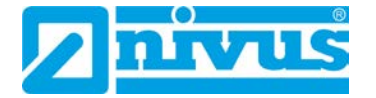

## <span id="page-15-0"></span>**2.5 Anforderungen an das Personal**

Installation, Inbetriebnahme und Wartung dürfen nur von Personal durchgeführt werden, das die nachfolgenden Bedingungen erfüllt:

- Qualifiziertes Fachpersonal mit entsprechender Ausbildung
- Autorisierung durch den Anlagenbetreiber

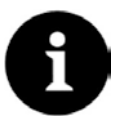

#### *Qualifiziertes Fachpersonal*

*im Sinne dieser Anleitung bzw. der Warnhinweise auf dem Produkt selbst sind Personen,*

*die mit Aufstellung, Montage, Inbetriebnahme und Betrieb des Produktes vertraut sind und*

*über die ihrer Tätigkeit entsprechenden Qualifikationen verfügen, wie z. B.*

- *I. Ausbildung und Unterweisung bzw. Berechtigung, Stromkreise und Geräte/Systeme gemäß den Standards der Sicherheitstechnik ein- und auszuschalten, zu erden und zu kennzeichnen.*
- *II. Ausbildung oder Unterweisung gemäß den Standards der Sicherheitstechnik in Pflege und Gebrauch angemessener Sicherheitsausrüstung.*
- *III. Schulung in erster Hilfe.*

# <span id="page-15-1"></span>**3 Lieferung, Lagerung und Transport**

#### <span id="page-15-2"></span>**3.1 Lieferumfang**

Der Datenlogger NivuLink Micro ist in verschiednenen Ausführungen ehältlich.

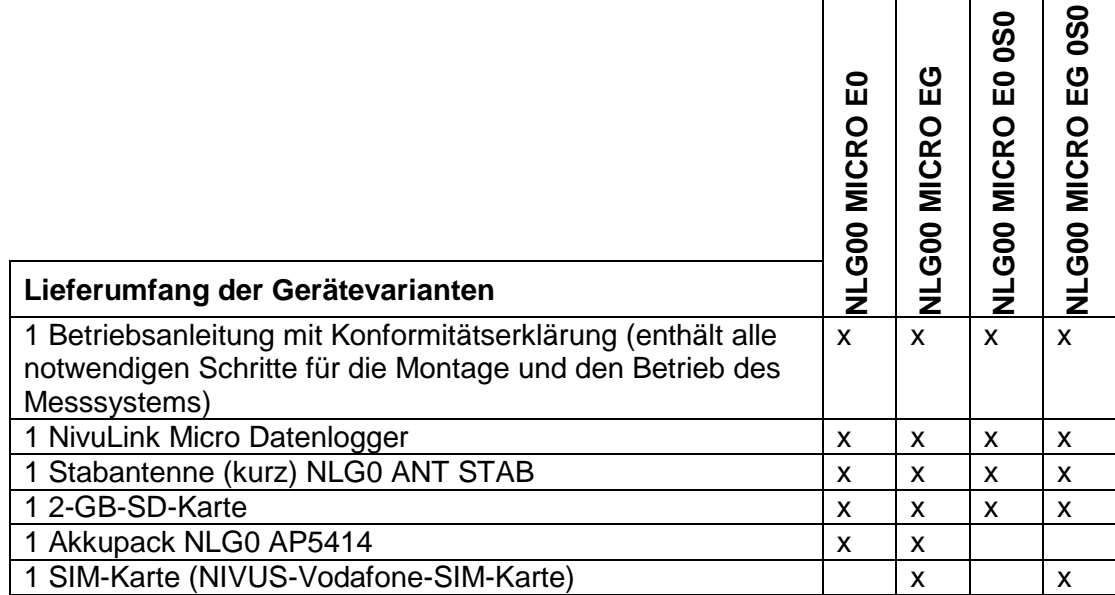

# <span id="page-16-0"></span>**3.2 Eingangskontrolle**

Kontrollieren Sie den Lieferumfang sofort nach Eingang auf Vollständigkeit und augenscheinliche Unversehrtheit. Melden Sie Transportschäden unverzüglich dem anliefernden Frachtführer und senden Sie eine schriftliche Meldung an NIVUS GmbH in Eppingen.

Unvollständigkeiten der Lieferung müssen innerhalb von 2 Wochen schriftlich an Ihre zuständige Vertretung oder direkt an das Stammhaus in Eppingen gerichtet werden.

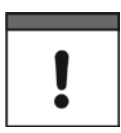

#### *Wichtiger Hinweis*

*Später eingehende Reklamationen werden nicht anerkannt.*

### <span id="page-16-1"></span>**3.3 Lagerung**

Beachten Sie die Minimal- und Maximalwerte für äußere Bedingungen wie Temperatur und Luftfeuchtigkeit gemäß Kapitel *[5.6](#page-23-0) [Technische Daten](#page-23-0)*. Schützen Sie das NivuLink Micro vor korrosiven oder organischen Lösungsmitteldämpfen, radioaktiver Strahlung sowie starken elektromagnetischen Strahlungen.

Lagern Sie das Gerät in der Originalverpackung.

### <span id="page-16-2"></span>**3.4 Transport**

Der NivuLink Micro und die anschließbaren Sensoren sind für den rauen Industrieeinsatz konzipiert. Schützen Sie das Gerät trotzdem vor Stößen, Schlägen, Erschütterungen oder Vibrationen.

Transportieren Sie das Gerät in der Originalverpackung.

### <span id="page-16-3"></span>**3.5 Rücksendung**

Für Rücksendungen beachten Sie folgende Hinweise:

- Legen Sie jeder Rücksendung ein vollständig ausgefülltes Retourenformular bei. Das Retourenformular finden Sie im Service-Bereich der NIVUS-Homepage. Die RMA-Nr. ist unbedingt erforderlich. Sie erhalten die RMA-Nr. über die Hotline 07262 9191-841.
- Senden Sie das Gerät in der Originalverpackung frachtfrei an die NIVUS GmbH in Eppingen. Nicht ausreichend frei gemachte Sendungen werden nicht angenommen!

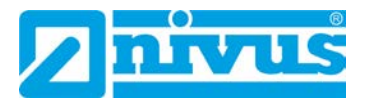

# <span id="page-17-0"></span>**4 Funktionsprinzip**

Das NivuLink Micro ist ein kompaktes, portables Gerät zur Ermittlung, Verarbeitung, Speicherung und Übertragung von analogen oder digitalen Signalen, die über verschiedene Industrieschnittstellen erfasst werden. Es stehen 4 Universaleingänge zur Verfügung, die in verschiedenen Analog- oder Digitalmodi betrieben werden können. Die Messdaten der Eingänge werden zusammen mit den Zuständen der Ausgänge in einem internen Datenspeicher zwischengespeichert. Die gespeicherten Daten werden in einem frei wählbaren Intervall drahtlos (GPRS/UMTS) an einen zentralen Server, z. B. NIVUS WebPortal, übermittelt. Auf diesen Server kann mit einem Client, auf dem ein Webbrowser installiert ist, direkt zugegriffen werden. Die Integration übergeordneter Leitsysteme, ergänzender Datenquellen wie Geoinformations- oder Analysesysteme wie auch Betriebssoftware zu Abrechnungszwecken werden über NIVUS DataKiosk realisiert.

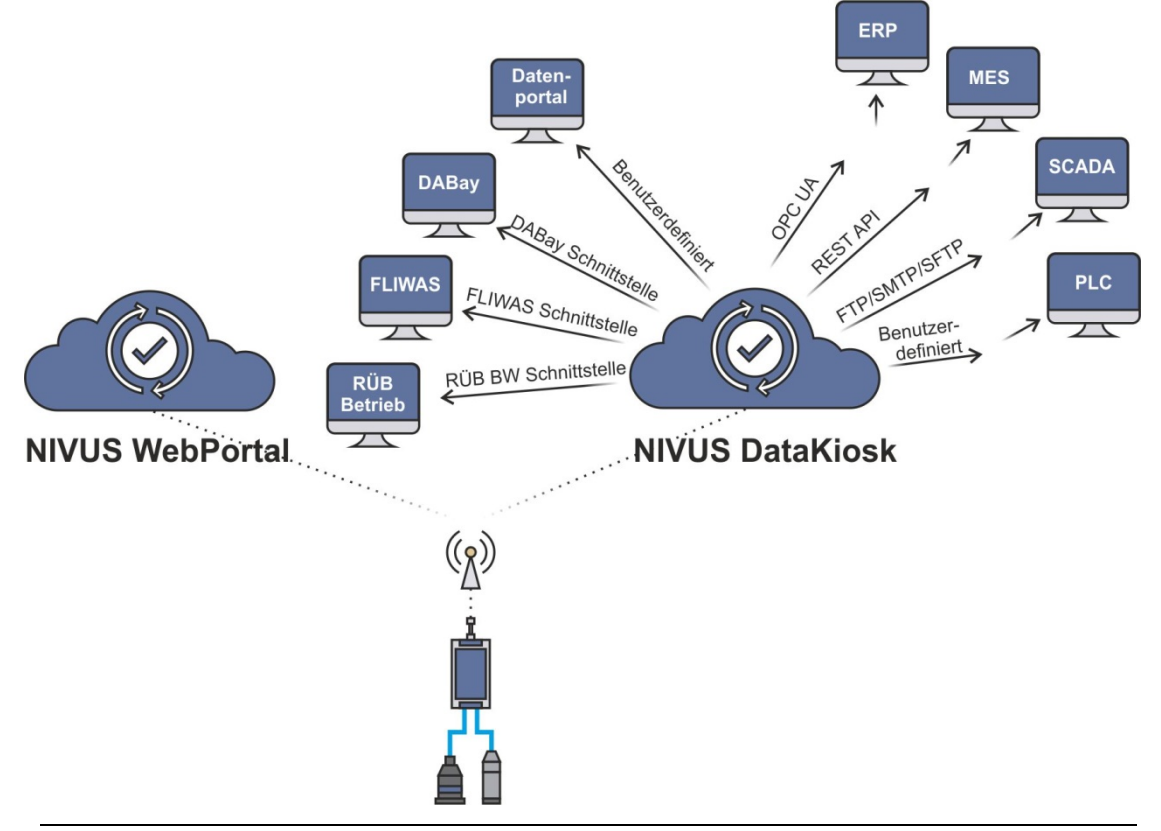

**Abb. 4-1: Funktionsprinzip des NivuLink Micro**

# <span id="page-18-0"></span>**Produktbeschreibung**

# <span id="page-18-1"></span>**5.1 Übersicht**

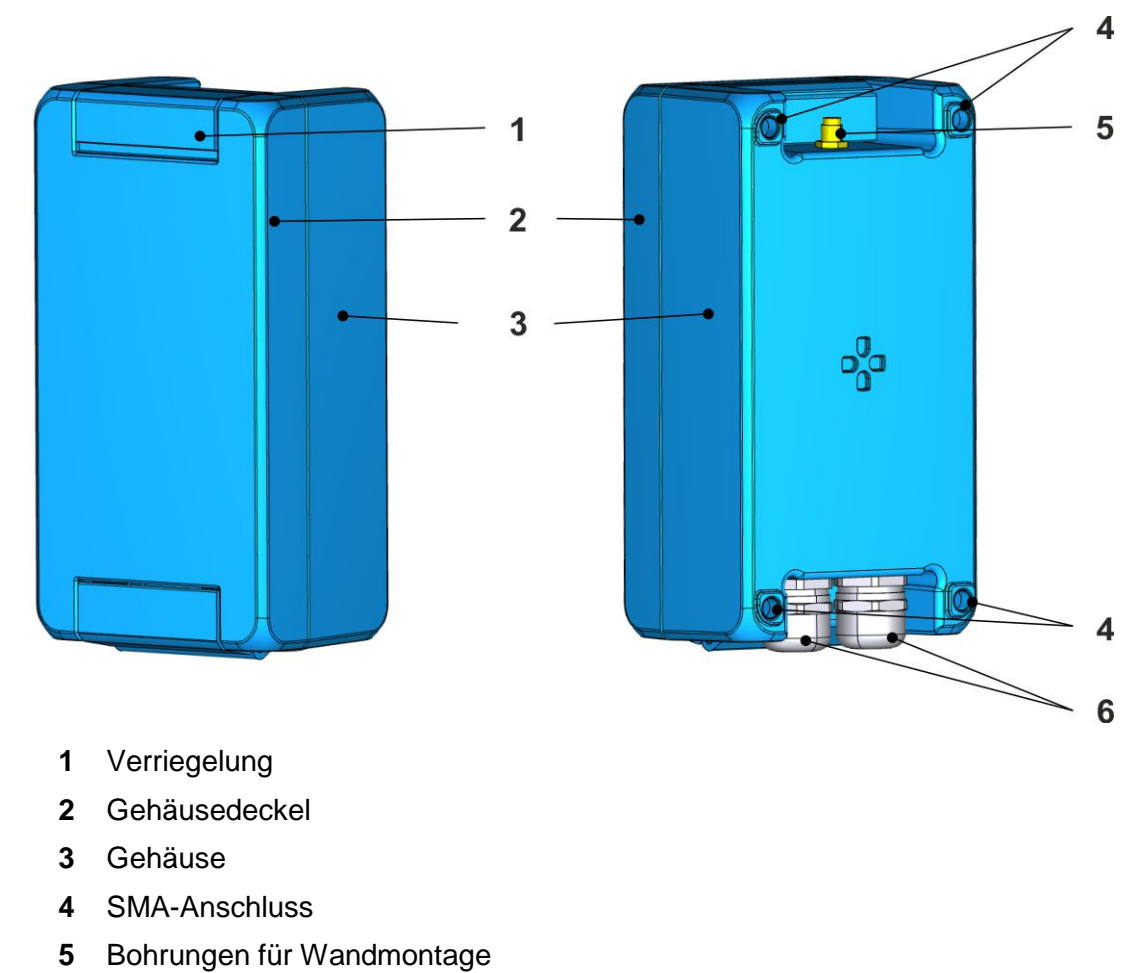

Kabeldurchführungen

**Abb. 5-1: NivuLink Micro: Aussenansicht**

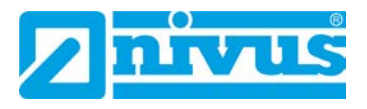

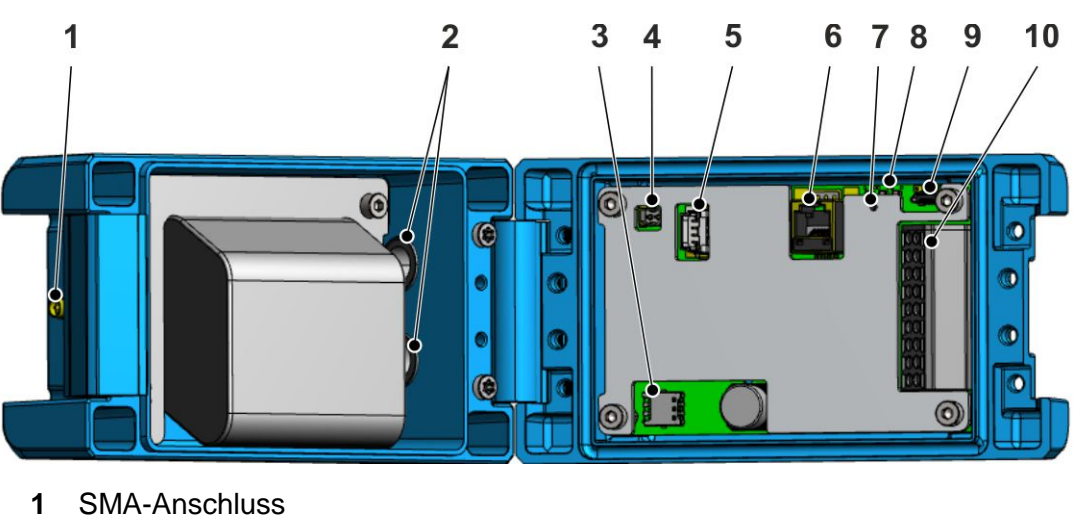

- Kabeldurchführungen
- Kartenhalter für Nano-SIM-Karte
- Buchse für externe Spannungsversorgung
- Akku-Buchse
- Serielle RS-232/RS-485-Schnittstelle
- Taster für Konfigurationsmodus
- LEDs zur Signalisierung des Betriebszustandes
- Micro-USB-Anschluss
- Klemmleiste

<span id="page-19-0"></span>**Abb. 5-2: NivuLink Micro: Innenansicht**

## <span id="page-20-0"></span>**5.2 Gerätevarianten**

Das NivuLinK Micro gibt es in folgenden Varianten:

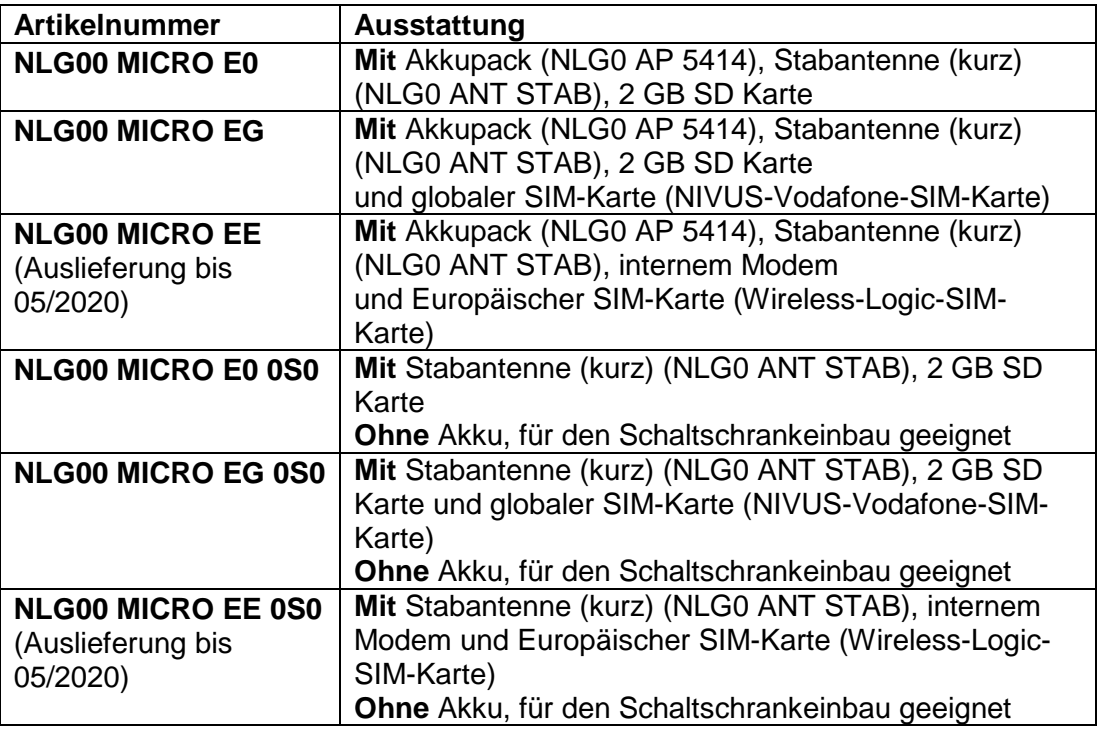

### <span id="page-20-1"></span>**5.3 Gerätekennzeichnung**

Die Angaben in dieser Betriebsanleitung gelten nur für den Gerätetyp, der auf dem Titelblatt angegeben ist.

Das Typenschild des NivuLink Micro ist an einer Außenseite befestigt und enthält folgende Angaben:

- Name und Anschrift des Herstellers
- CE-Kennzeichnung
- Kennzeichnung der Serie und des Typs, ggf. der Serien-Nr.

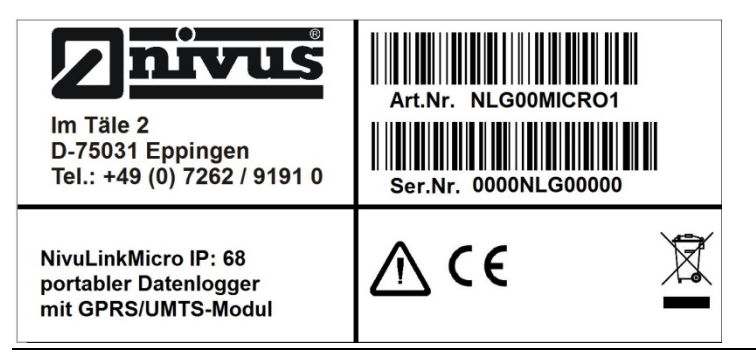

**Abb. 5-3: Typenschild des Datenloggers NivuLink Micro**

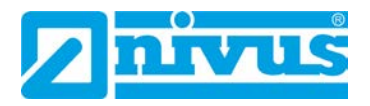

## <span id="page-21-0"></span>**5.4 Betriebszustände**

Die LEDs (*[Abb. 5-2: NivuLink Micro: Innenansicht](#page-19-0)*) zeigen den Betriebszustand des NivuLink Micro.

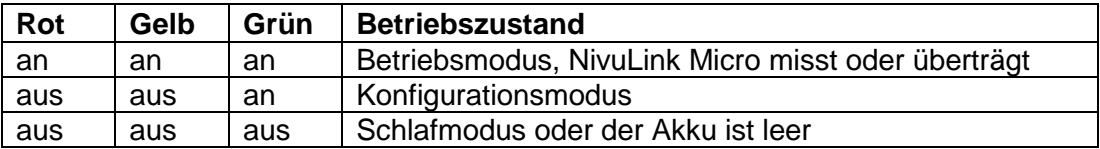

# <span id="page-21-2"></span><span id="page-21-1"></span>**5.5 Steckerbelegung**

### **5.5.1 Akku**

Belegung der PINs an der Akku-Buchse:

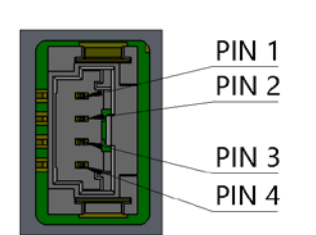

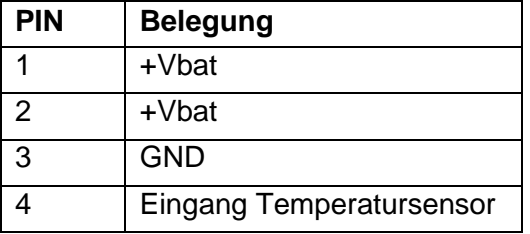

# <span id="page-21-3"></span>**5.5.2 Externe Spannungsversorgung**

Belegung der PINs an der Buchse für externe Spannungsversorgung:

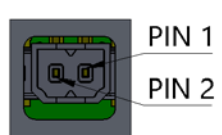

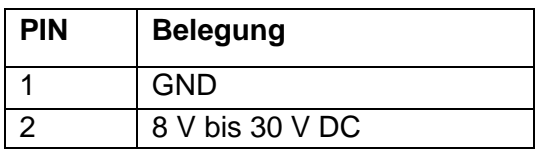

### <span id="page-21-4"></span>**5.5.3 Serielle RS-232/RS-485-Schnittstelle**

Belegung der PINs an der RS-232/RS-485-Schnittstelle

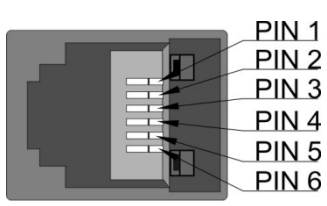

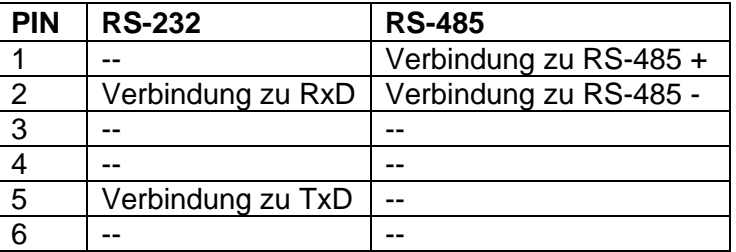

# <span id="page-22-0"></span>**5.5.4 Universaleingänge**

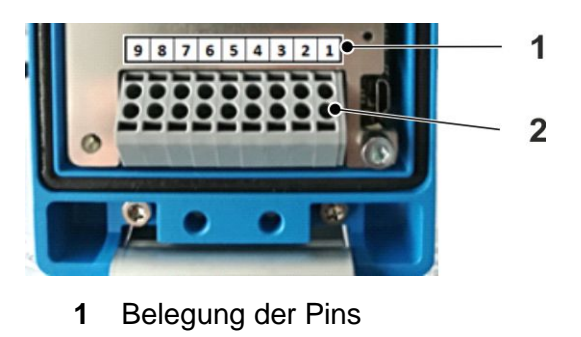

**2** Klemmleiste

# **Abb. 5-4: Klemmleiste des NivuLink Micro**

Sie können die Klemmleiste zur Einrichtung nach oben abziehen. Darunter ist auf der Leiterplatte die Belegung der PINs angegeben.

Belegung der PINs an der Klemmleiste:

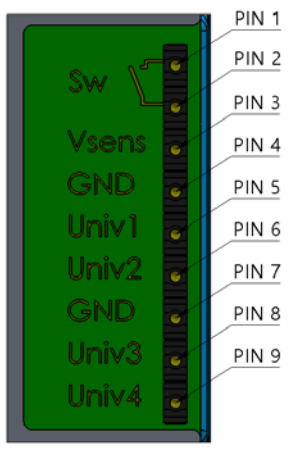

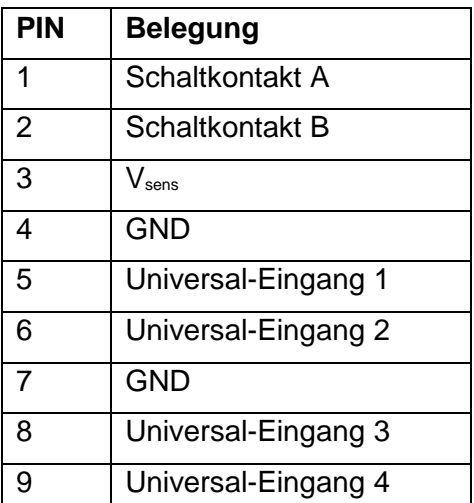

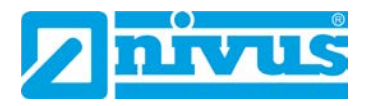

# <span id="page-23-0"></span>**5.6 Technische Daten**

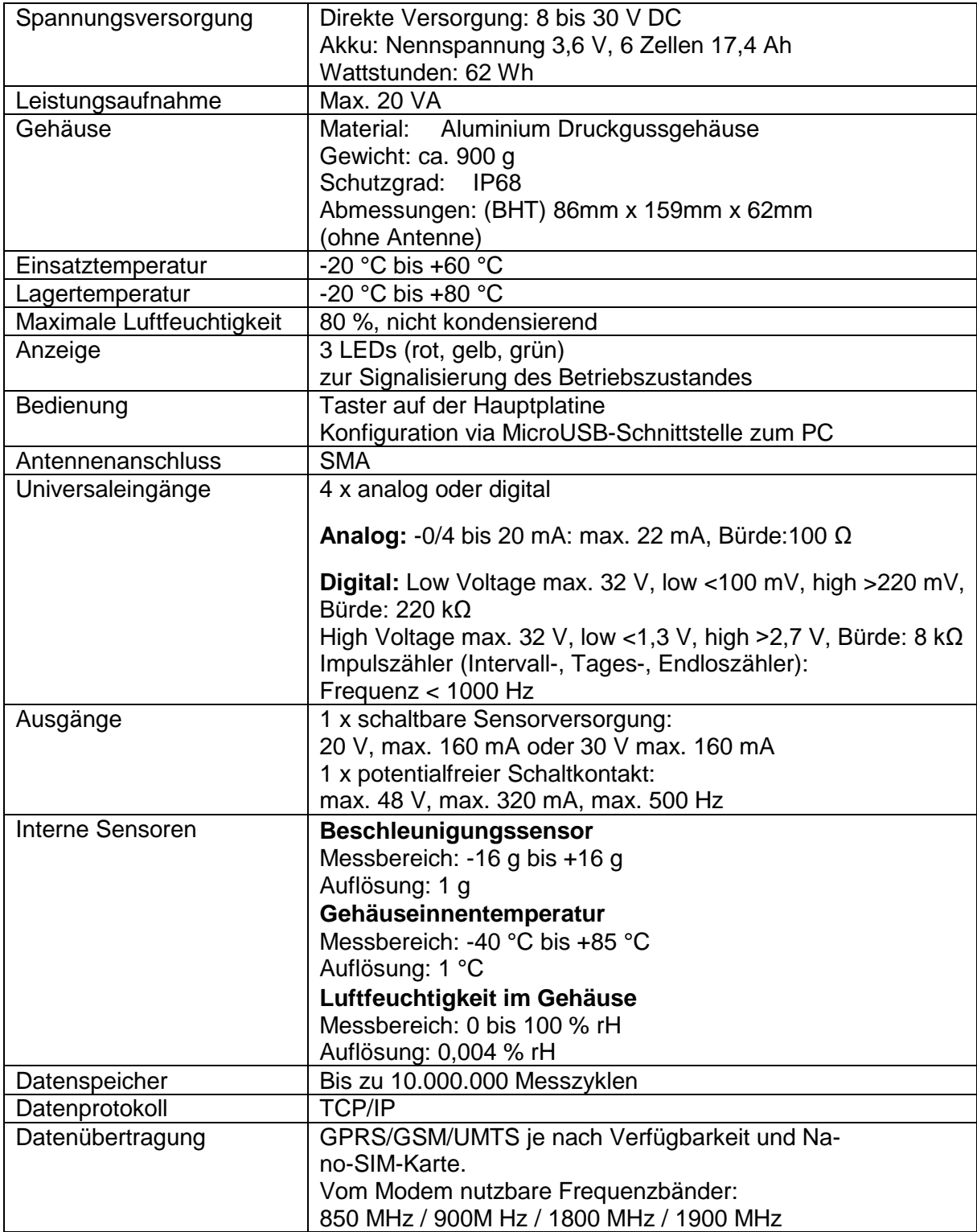

# <span id="page-24-0"></span>**6 Installation**

## <span id="page-24-1"></span>**6.1 Allgemeines zur Installation**

Für die elektrische Installation sind die gesetzlichen Bestimmungen des Landes einzuhalten (in Deutschland z. B. VDE 0100).

Vor dem Anlegen der Betriebsspannung / Stecken des Akkus ist die Installation des NivuLink Micro und der Sensorik vollständig durchzuführen und auf Richtigkeit zu überprüfen. Die Installation darf nur von fachkundigem und entsprechend ausgebildetem Personal vorgenommen werden. Weitergehende gesetzliche Normen, Vorschriften, technische Regelwerke und Arbeitssicherheitsvorschriften sind zu beachten.

Die Schutzart des Geräts ist IP68.

### <span id="page-24-2"></span>**6.2 Montage und Anschluss des NivuLink Micro**

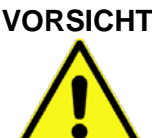

**VORSICHT** *Gefahr von Personen- oder Geräteschaden durch unsachgemäße Montage*

- − *Auf sachgemäße Montage achten!*
- − *Alle gesetzlichen und betrieblichen Richtlinien befolgen!*

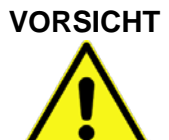

#### **VORSICHT** *Gefahr von Geräteschaden*

− *NivuLink Micro nicht mit geöffnetem Gehäusedeckel im Feld betreiben!*

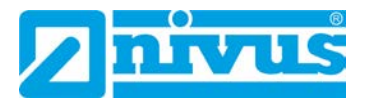

#### <span id="page-25-0"></span>**6.2.1 Auswahl des Montageortes**

Beachten Sie bei der Auswahl des Montageortes für das NivuLink Micro folgende Hinweise:

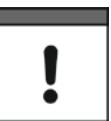

#### *Wichtig*

*Das NivuLink Micro ist nicht für den Einsatz in geschlossenen Kanälen zugelassen.*

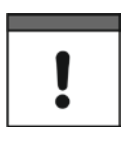

#### *Wichtiger Hinweis*

*Das NivuLink Micro nicht betreiben*

- − *in Krankenhäusern und / oder in der Nähe von medizinischen Gerätschaften, wie etwa Herzschrittmachern oder Hörgeräten*
- − *in der Nähe von hochbrennbaren Bereichen, wie etwa Tankstellen, Brennstofflagerstätten, Chemiewerken und Sprengstätten*
- − *in der Nähe von brennbaren Gasen, Dämpfen oder Staub*

Vermeiden Sie außerdem unbedingt:

- Direkte Sonnenbestrahlung, um ein übermäßiges Aufheizen zu verhindern. (Ggf. Wetterschutzdach verwenden, z. B. NIVUS-Wetterschutzdach Art.-Nr. ZMS0180000)
- Gegenstände, die starke Hitze ausstrahlen (max. Umgebungstemperatur: -20 °C bis +60 °C)
- Objekte mit starkem elektromagnetischem Feld (Frequenzumrichter, Schaltschütze, Elektromotoren mit großer Aufnahmeleistung o. ä.)
- Korrodierende Chemikalien oder Gase
- Mechanische Stöße
- Direkte Installation an Geh- oder Fahrwegen
- Vibrationen
- Radioaktive Strahlung

# <span id="page-26-0"></span>**6.2.2 Gehäusemaße**

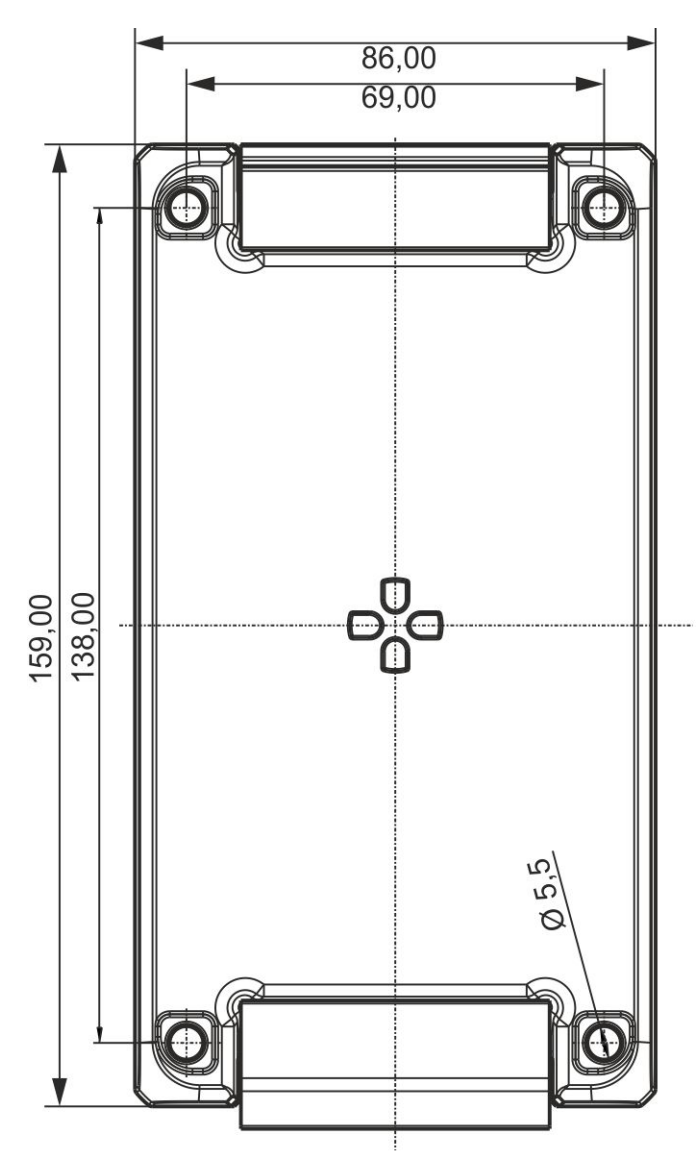

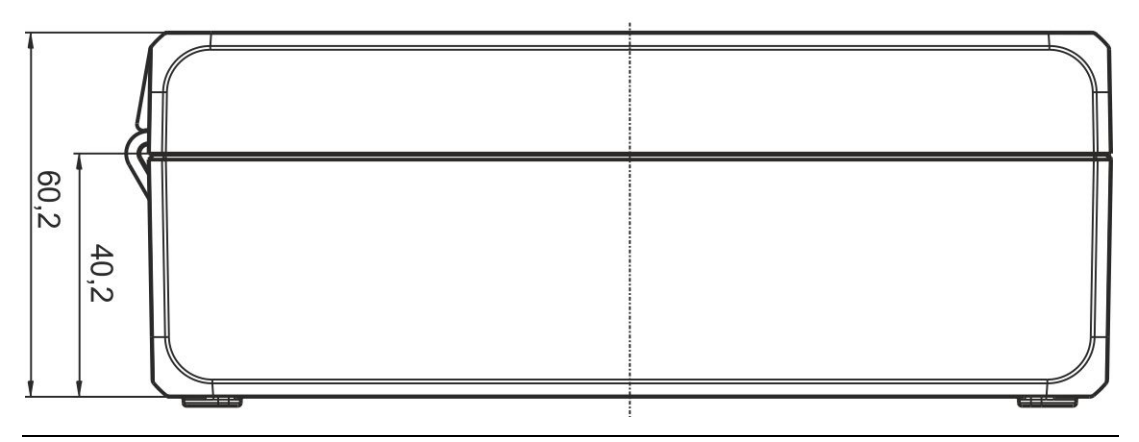

**Abb. 6-1: Gehäusemaße des NivuLink Micro in mm**

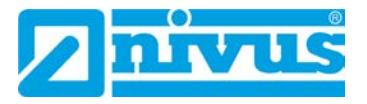

### <span id="page-27-0"></span>**6.2.3 NivuLink Micro montieren**

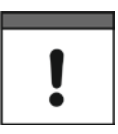

#### *Wichtiger Hinweis*

*Lassen Sie am oberen Ende genügend Platz für die Montage der Antenne. Der benötigte Platz richtet sich nach der verwendeten Antenne. Lassen Sie unter dem NivuLink Micro ca. 15 cm Abstand für die Kabelanschlüsse.*

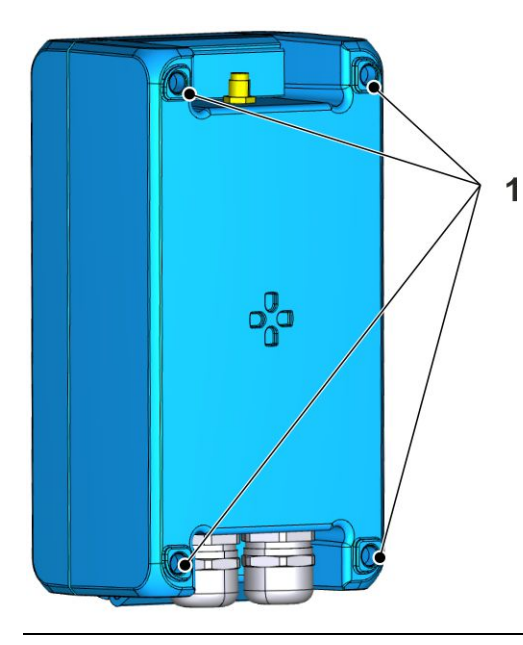

**Abb. 6-2: Bohrungen für die Montage**

### **Vorgehensweise:**

• NivuLink Micro durch die Bohrungen am Gehäuse (**1**) auf einem geeigneten Untergrund (z. B. Wand) festschrauben.

# <span id="page-28-1"></span><span id="page-28-0"></span>**6.3 Antenneneinbau**

**6.3.1 Sicherheitsmaßnahmen für den Antenneneinbau**

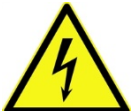

#### **WARNUNG** *Verletzungsgefahr durch elektrischen Schlag*

− *Bevor Sie die Antenne anschließen, den NivuLink Micro spannungsfrei schalten.*

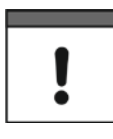

#### *Wichtig*

- − *Nur Antennen verwenden, die von der NIVUS GmbH geliefert oder empfohlen werden.*
- − *Die Antenne muss mindestens im Abstand von 20 cm zu Personen aufgestellt werden.*
- − *Die Antenne darf nicht über den blitzgeschützten Bereich von Gebäuden hinausragen und muss gegen Blitzschlag geschützt sein!*

# <span id="page-28-2"></span>**6.3.2 Antenne anschließen**

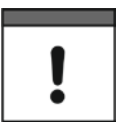

#### *Wichtig*

- − *Antenne nicht mit starker Krafteinwirkung festziehen.*
- − *Antenne mit der Hand (ohne Werkzeuge) festziehen.*

# **Vorgehensweise**

- 1. Das NivuLink Micro von der Spannungsversorgung trennen.
- 2. Die Antenne mit dem Antennenanschluss verbinden und vorsichtig mit der Hand festdrehen.
- 3. Spannungsversorgung wieder herstellen.

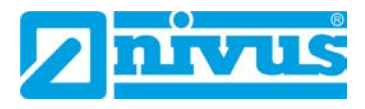

# <span id="page-29-0"></span>**6.4 Gehäuse des NivuLink Micro öffnen / schließen**

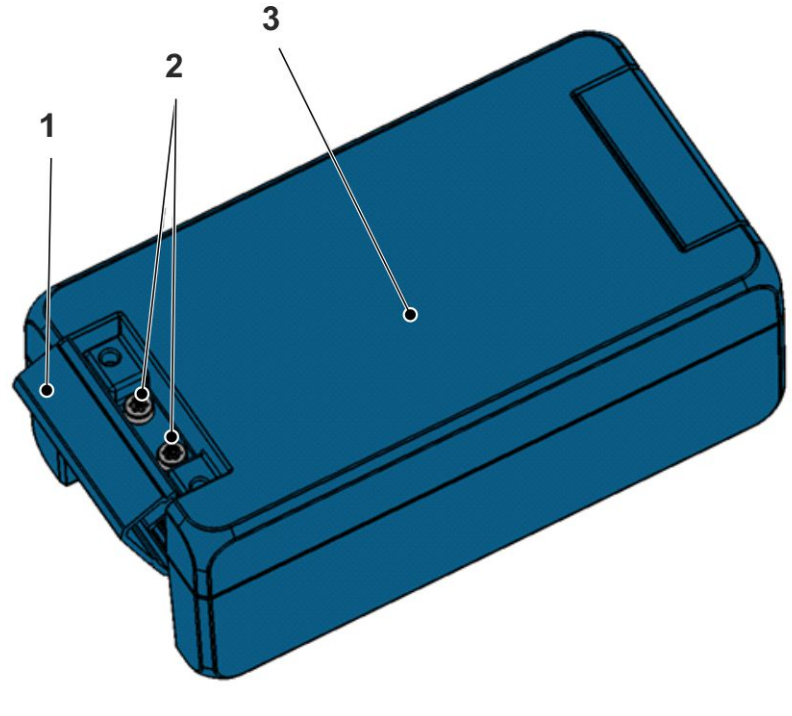

- **1** Verrieglung
- **2** Schrauben
- **3** Gehäusedeckel

#### **Abb. 6-3: Gehäuse des NivuLink Micro**

#### **Benötigtes Werkzeug**

• Drehmoment-Schraubendreher mit Torx 20 (TX20)

#### **Gehäuse öffnen**

**Vorgehensweise**

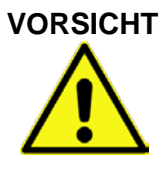

## **VORSICHT** *Geräteschaden durch Wasser*

- − *Wenn Sie den Gehäusedeckel bei Regen oder an einem Aufenthaltsort mit potenziellem Wassereintritt von oben öffnen, dann schützen Sie das Nivu-Link Micro in geeigneter Weise vor dem Eintritt von Feuchtigkeit.*
- 1. Falls Sie eine externe Versorgungs- bzw. Ladespannung verwenden, diese vom NivuLink Micro trennen
- 2. Verriegelung (**1**) öffnen
- 3. Schrauben (**2**) lösen
- 4. Gehäusedeckel (**3**) öffnen

#### **Gehäuse schließen**

#### **Vorgehensweise**

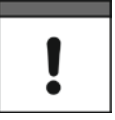

#### *Wichtiger Hinweis*

*Fremdkörper und Verschmutzungen können die Dichtung an der Innenseite des Gehäusedeckels beschädigen.*

− *Bevor Sie das Gehäuse schließen, alle Fremdkörper und Verschmutzungen entfernen.*

*Für Geräteschaden durch undichte oder defekte Dichtungen sowie nicht korrekt geschlossenen Gehäusedeckel haftet der Herstelle nicht.*

- 1. Ggf. Fremdkörper und Verschmutzungen von der Dichtung an der Innenseite des Gehäusedeckels entfernen
- 2. Gehäusedeckel (**3**) schließen

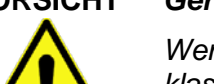

#### **VORSICHT** *Geräteschaden durch Schmutz oder Wasser*

*Wenn Schmutz oder Wasser in den Klemmraum eindringt, dann bleibt die Schutzklasse des Gerätes nicht erhalten.*

- − *Den Klemmraum mit dem Gehäusedeckel und den beiden Schrauben so verschließen, dass kein Wasser oder Schmutz eindringen kann.*
- 3. Sicherstellen, dass der Gehäusedeckel korrekt aufliegt und keine Fremdkörper zwischen Gehäuse und Gehäusedeckel eingeklemmt sind

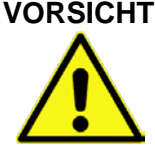

#### **VORSICHT** *Gefahr von Geräteschaden*

*Wenn die Schrauben mit dem falschen Drehmoment angezogen werden, dann bleibt die Schutzklasse des Gerätes nicht erhalten.*

- − *Schrauben mit einem Drehmoment von 1,50 Nm anziehen.*
- 4. Schrauben (**2**) einsetzen und mit einem Drehmoment von 1,50 Nm, festziehen
- 5. Verriegelung (**1**) fest gegen das Gehäuse drücken, bis diese einrastet.
	- $\rightarrow$  Die Verriegelung ist geschlossen.

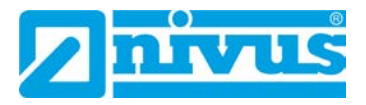

## <span id="page-31-0"></span>**6.5 Nano-SIM-Karte einsetzen / wechseln**

Optional können Sie die PIN der Nano-SIM-Karte aktivieren, bevor Sie diese in das NivuLink Micro einsetzen.

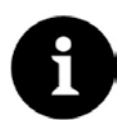

*Hinweis PIN aktivieren, um bei Diebstahl eine unbefugte Nutzung der Nano-SIM-Karte zu verhindern!*

#### **PIN aktivieren**

### **Vorgehensweise**

- 1. Nano-SIM-Karte in ein Mobiltelefon einsetzen
- 2. PIN aktivieren
- 3. Nano-SIM-Karte aus dem Mobiltelefon entfernen
	- $\rightarrow$  Die PIN ist aktiviert.
- $\implies$  Sie benötigen die PIN bei der Konfiguration der Modemeinstellungen, siehe Kap. *[7.4.4](#page-49-0) [Grundeinstellungen](#page-49-0)*.

#### **Nano-SIM-Karte in das NivuLink Micro einsetzen / wechseln**

# **Vorgehensweise**

- 1. Gehäuse des NivuLink Micro öffnen, wie unter *[6.4](#page-29-0) [Gehäuse des NivuLink](#page-29-0)  [Micro öffnen / schließen](#page-29-0)* beschrieben
- 2. Optional: Nano-SIM-Karte aus dem Kartenhalter entfernen
- 3. Nano-SIM-Karte in den Kartenhalter schieben. Darauf achten, dass die Kontakte der Karte zur Platinenseite zeigen.
- 4. Gehäuse des NivuLink Micro schließen, wie unter *[6.4](#page-29-0) [Gehäuse des NivuLink](#page-29-0)  [Micro öffnen / schließen](#page-29-0)* beschrieben

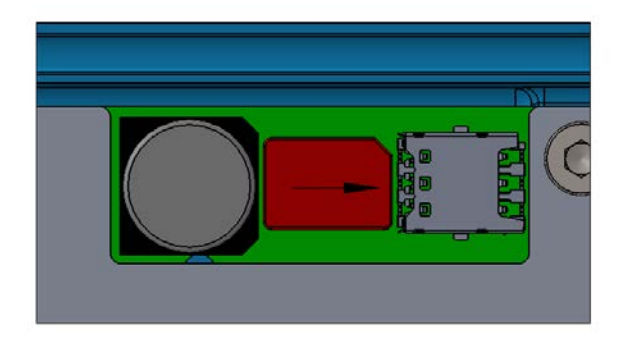

**Abb. 6-4: Nano-SIM-Karte einlegen**

### <span id="page-32-1"></span><span id="page-32-0"></span>**6.6 Elektrische Installationen**

#### **6.6.1 Sicherheitshinweise zur Verkabelung**

#### **WARNUNG** *Verletzungsgefahr durch elektrischen Schlag*

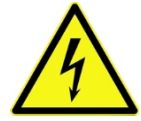

- − *Bevor Sie die Sensoren / Aktoren anschließen, das NivuLink Micro spannungsfrei schalten.*
- − *Alle Verkabelungsarbeiten in stromlosem Zustand durchführen.*

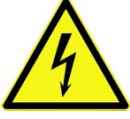

#### **WARNUNG** *Störungsgefahr durch Elektrische Einstreuung*

- − *Sensorkabel nicht in der Nähe (bzw. parallel) zu Motorversorgungsleitungen und Starkstromleitungen verlegen. Die Montage von Sensoren an offenen Gerinnen, Kanälen oder Gewässern bedarf immer einer vorangehenden Planung. Die Einbaumöglichkeiten sind hierbei sehr individuell.*
- − *Alle Verkabelungsarbeiten in stromlosem Zustand durchführen.*

- **VORSICHT** *Personen- oder Sachschäden durch unsachgemäße Handhabung*
	- − *Die nachfolgend beschriebene Installation darf ausschließlich von qualifiziertem Personal vorgenommen werden.*
	- − *Alle bestehenden gesetzlichen / betrieblichen Richtlinien und Vorgaben befolgen.*
	- − *Vor Beginn der Montagearbeiten unbedingt die Einhaltung aller Arbeitssicherheitsvorschriften prüfen.*

**VORSICHT** *Stolpergefahr oder Sachschaden durch unsachgemäß verlegte Kabel*

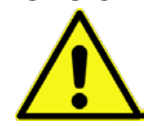

*Alle Kabel so verlegen, dass* 

- − *sie keine Stolpergefahr darstellen.*
- − *sie keine scharfen Krümmungen und Quetschungen aufweisen.*

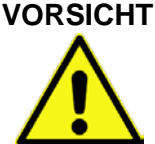

**VORSICHT** *Geräteschaden durch elektrischen Strom*

*Bevor Sie elektrische Anschlüsse durchführen, die Spannungsversorgung abstellen / den Akku vom Gerät trennen.*

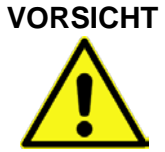

#### **VORSICHT** *Geräteschaden durch Witterungseinflüsse*

*Wenn Wasser in das Gehäuse eintritt, dann wird das NivuLink Micro beschädigt.*

- − *Das NivuLink Micro vor potenziellem Wassereintritt bei Regen oder anderweitig widrigen Wetterbedingungen mit Niederschlag schützen.*
- − *Sicherstellen, dass keine Feuchtigkeit in das Gehäuse eindringen kann.*
- − *Das NivuLink Micro nicht mit geöffnetem Deckel im Feld betreiben.*

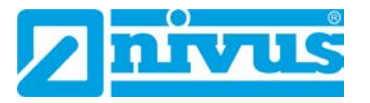

#### <span id="page-33-0"></span>**6.6.2 Hinweise zur Verkabelung**

Der NivuLink Micro wird mit folgenden Kabelverschraubungen geliefert:

- 2 Stück Verschraubung M16 x 1,5
- 1 Stück Verschlussstopfen für Verschraubung M16

Mit den mitgelieferten Verschraubungen sind folgende Kabelaußenquerschnitte zuverlässig montierbar:

 $M16 \times 1,5$  5 mm  $-9$  mm

Für die Kabelverschraubung gelten folgende Drehmomente:

- Stutzen 15 Nm
- Hutmutter 8 Nm

Die Kabelverschraubungen auf festen Sitz prüfen und ggf. nachziehen.

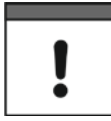

#### *Wichtiger Hinweis*

*Wenn Sie Kabel verwenden, deren Durchmesser außerhalb dieser Toleranzen liegen, dann kann der Schutzgrad IP68 nicht garantiert werden.* 

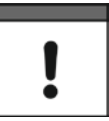

#### *Wichtiger Hinweis*

*Vor der Inbetriebnahme: Nicht benötigte Kabeleinführungen mit dem passenden Verschlussstopfen verschließen. Ansonsten ist der Schutzgrad des NivuLink Micro nicht gewährleistet und die Gewährleistung der Unternehmen der NIVUS-Firmegruppe erlischt.*

#### <span id="page-34-0"></span>**6.6.3 Anschluss der Sensoren / Aktoren**

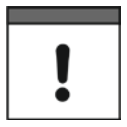

#### *Wichtiger Hinweis*

*Beachten Sie den maximal verwendbaren Leiterquerschnitt von 1,5 mm² ohne Aderendhülse bzw. 1,0 mm² mit Aderendhülse.*

#### <span id="page-34-1"></span>**6.6.3.1 Anschlusspläne**

Die folgenden Anschlusspläne beschreiben die grundlegenden Anschlussmöglichkeiten von Sensoren und Aktoren. Die Farbzuordnungen der Leitungen und Einzeladern entnehmen Sie den Betriebsanleitungen der Sensoren / Aktoren.

Sie können max. 4 Senoren / Aktoren entsprechend dieser Anschlusspläne an den NivuLink Micro anschließen.

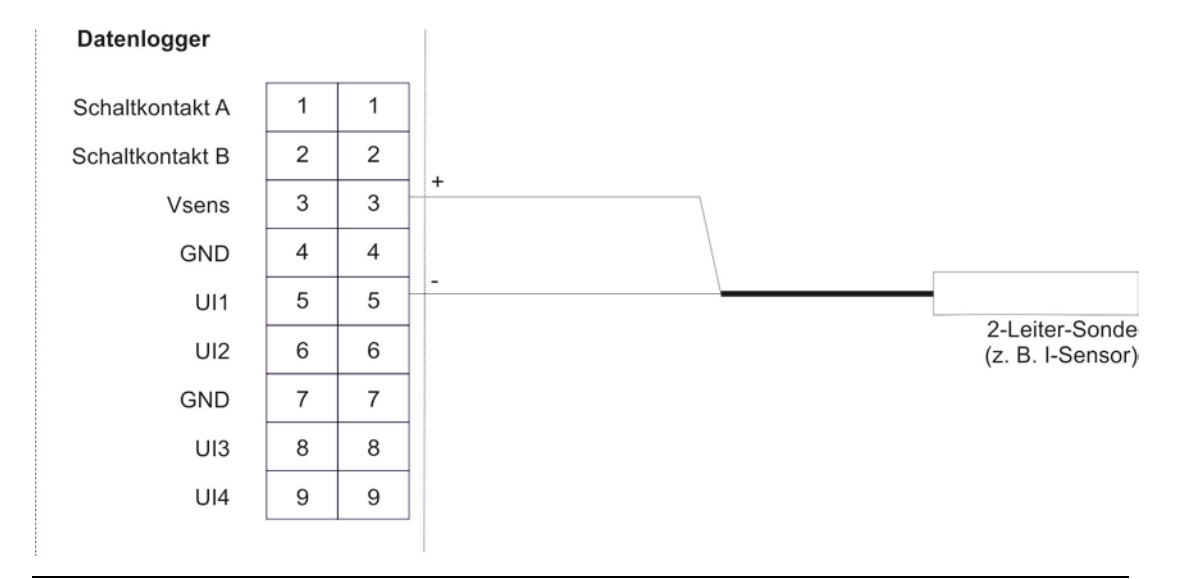

**Abb. 6-5: Anschluss einer 2-Leiter-Sonde an NivuLink Micro**

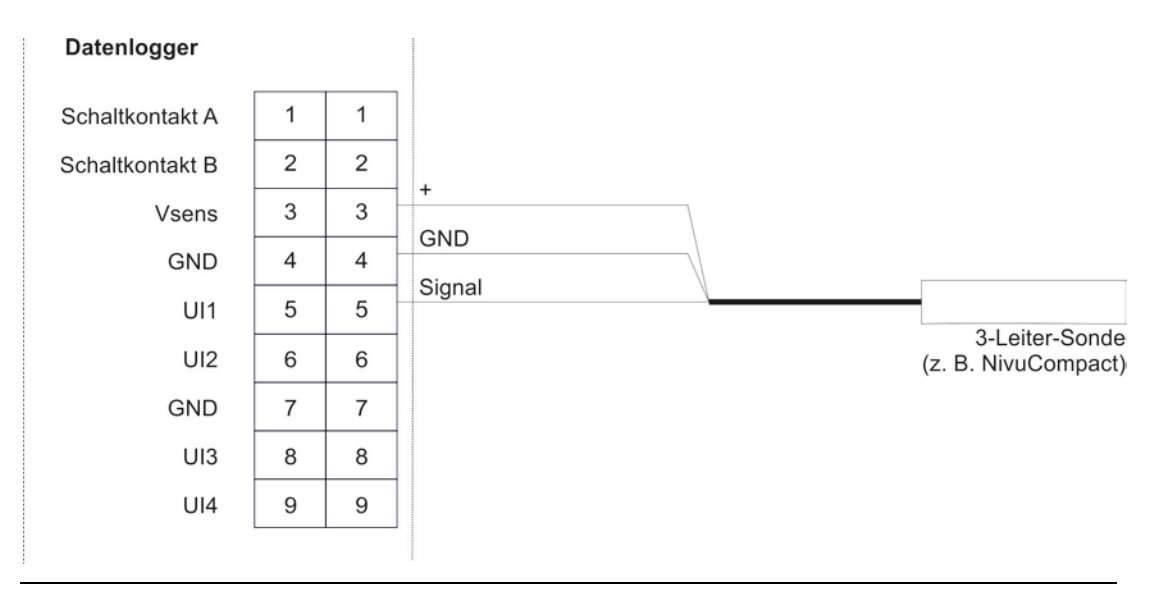

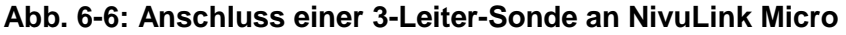

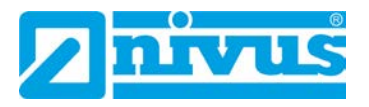

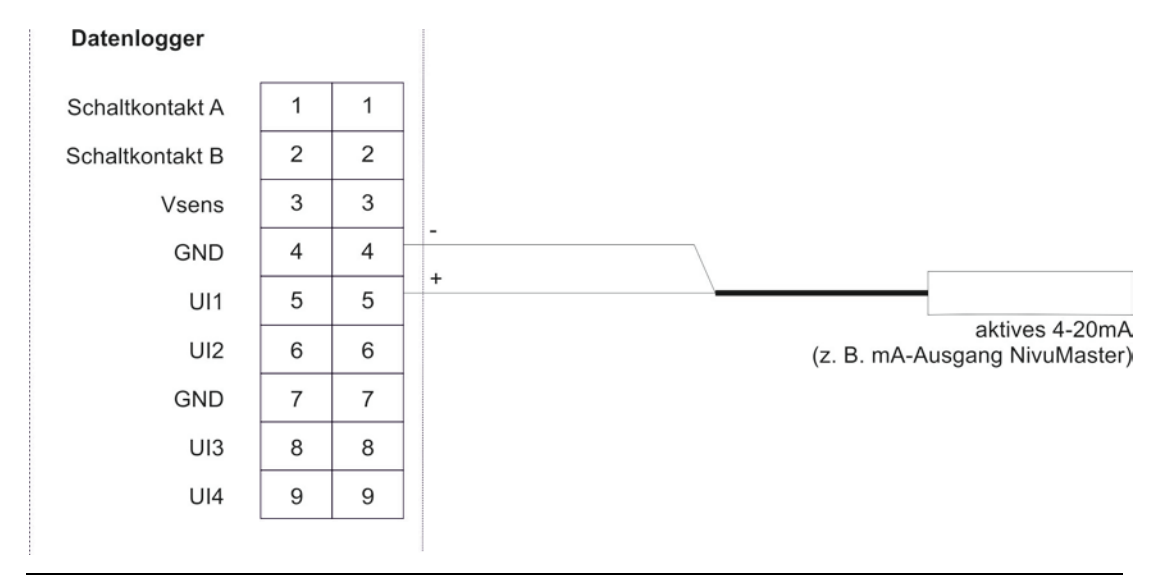

**Abb. 6-7: Anschluss eines aktiven 4-20 mA-Ausganges an NivuLink Micro**

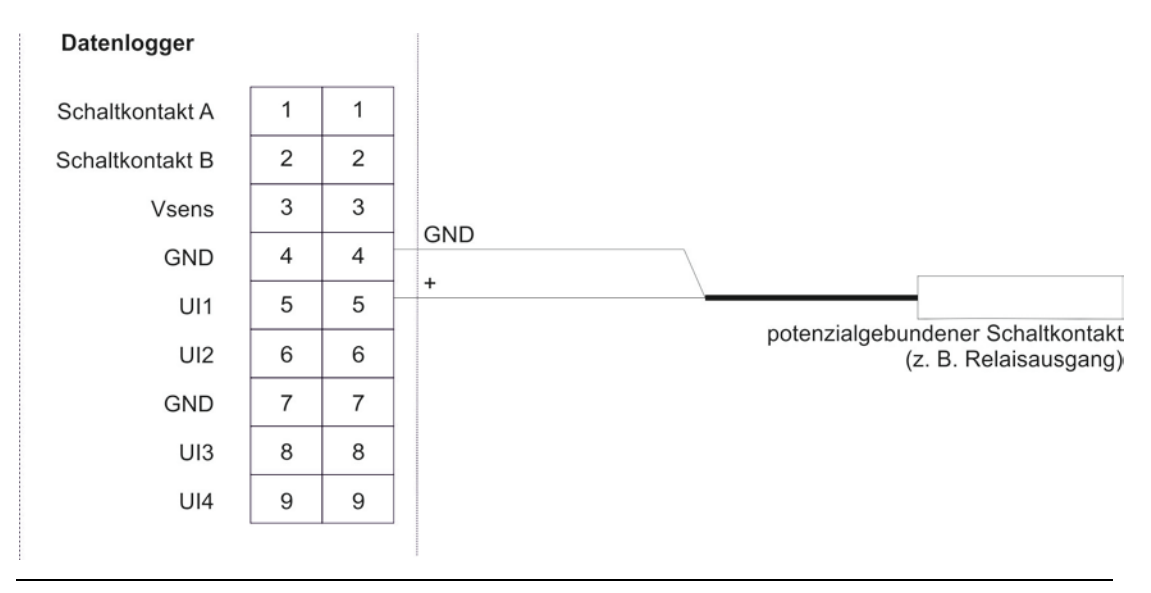

**Abb. 6-8: Anschluss eines potenzialgebundenen Schaltkontaktes an Nivu-Link Micro**

#### <span id="page-36-0"></span>**6.6.3.2 Anschlussbeispiele**

Die folgenden Anschlusspläne zeigen Anschlussbeispiele mit mehreren Sensoren und / oder Aktoren. Die Farbzuordnungen der Leitungen und Einzeladern entnehmen Sie den Betriebsanleitungen der Sensoren / Aktoren.

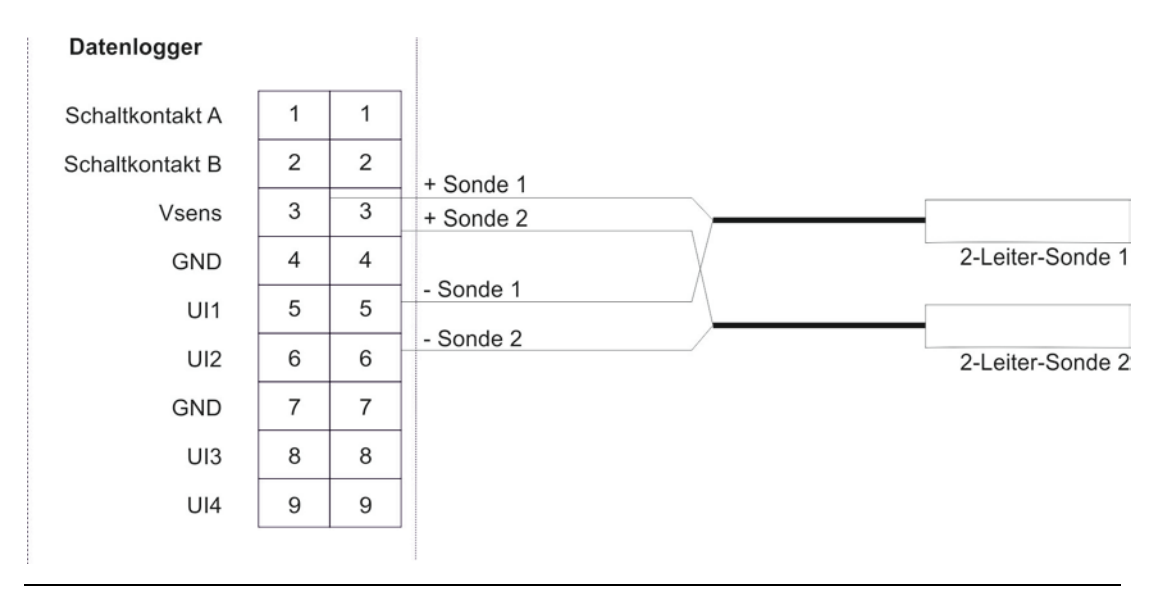

**Abb. 6-9: Anschluss von 2 2-Leiter-Sonden an NivuLink Micro**

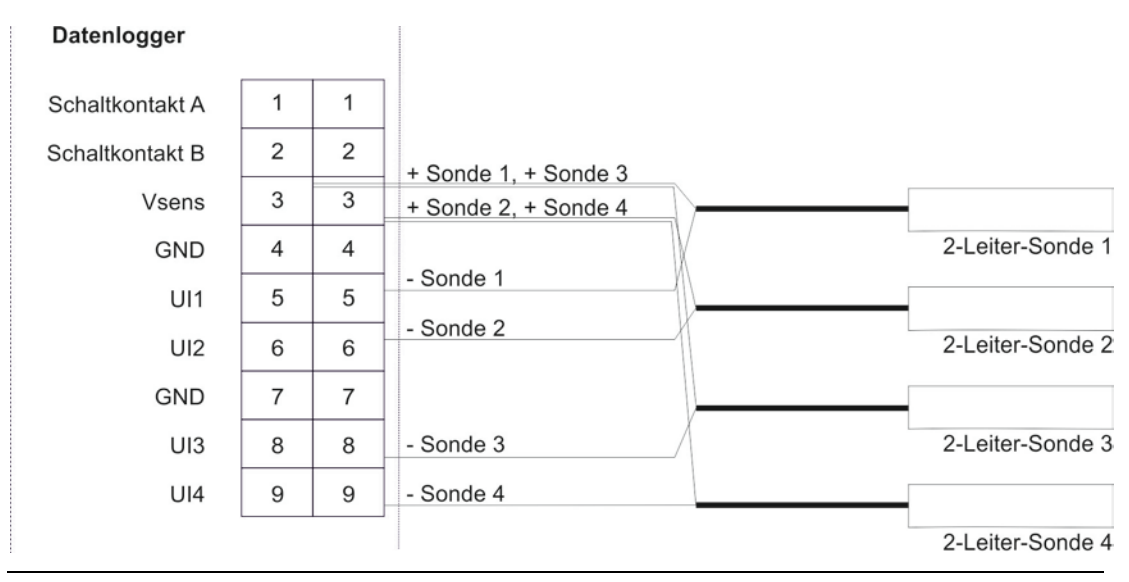

**Abb. 6-10: Anschluss von 4 2-Leiter-Sonden an NivuLink Micro**

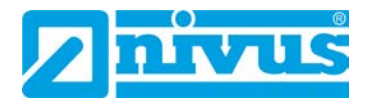

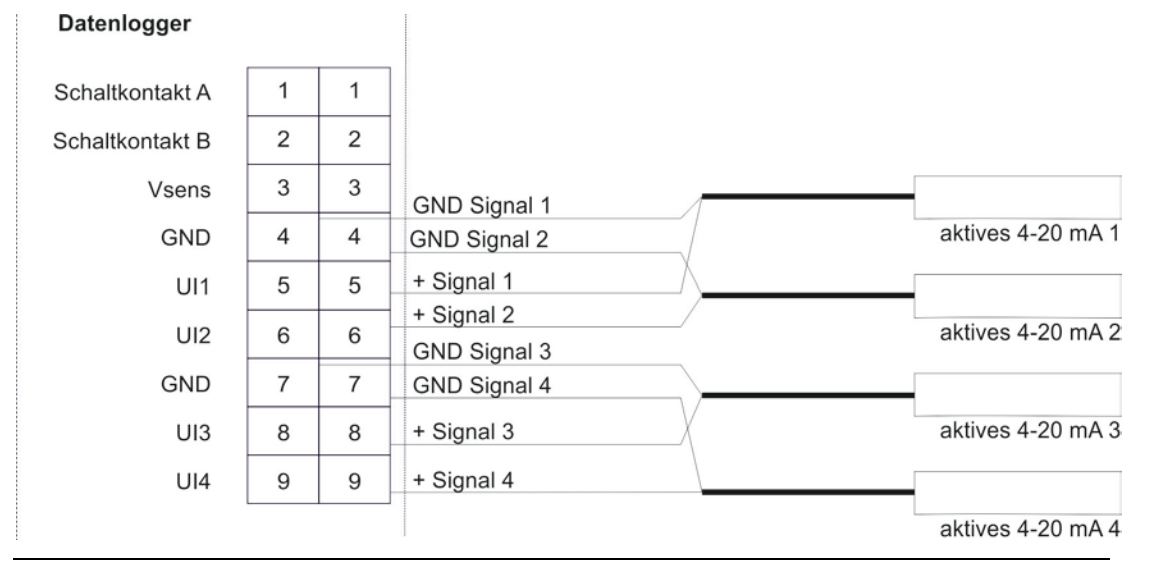

**Abb. 6-11: Anschluss von 4 aktiven 4-20 mA-Ausgängen an NivuLink Micro**

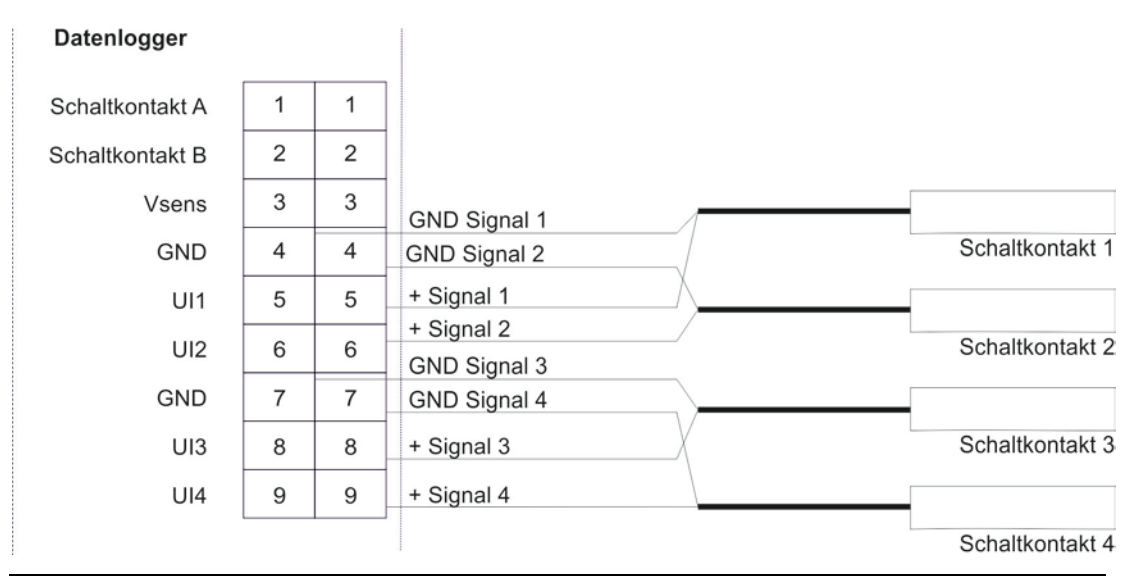

**Abb. 6-12: Anschluss von 4 Schaltkontakten an NivuLink Micro** 

#### <span id="page-38-0"></span>**6.6.3.3 Sensor / Aktor anschließen**

 Beachten Sie die Sicherheitshinweise in Kapitel *[6.6.1](#page-32-1) [Sicherheitshin](#page-32-1)[weise zur Verkabelung](#page-32-1)*

Die Schritte 1. und 2. sind nur erforderlich, wenn das NivuLink Micro bereits in Betrieb ist und Sie am Betrieb / der Sensorik etwas ändern wollen.

#### **Vorgehensweise:**

1. Den Deckel des NivuLink Micro öffnen, wie in Kapitel *[6.4](#page-29-0) [Gehäuse des Nivu-](#page-29-0)[Link Micro öffnen / schließen](#page-29-0)* beschrieben.

**WARNUNG** *Verletzungsgefahr durch elektrischen Schlag*

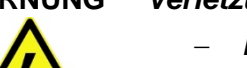

- − *Bevor Sie die Sensoren / Aktoren anschließen, den NivuLink Micro spannungsfrei schalten.*
- − *Alle Verkabelungsarbeiten in stromlosem Zustand durchführen.*
- 2. Den Akkustecker von der Platine abziehen.
- 3. Anschlusskabel der Sensoren / Aktoren durch die Kabeldurchführung(en) in den Geräteinnenraum führen.

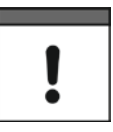

#### *Wichtiger Hinweis*

*Um die Dichtheit des Gehäuses zu gewährleisten, dürfen Sie durch die beiden Kabelverschraubungen jeweils nur 1 Kabel führen.*

4. Die Sensoren / Aktoren (max 4) mit den gewünschten Universaleingängen und Ausgängen in der Klemmleiste verbinden.

Dabei unbedingt auf Stromlosigkeit des Geräts achten!

5. Die Kabelverschraubungen anziehen, um die Kabel zu fixieren.

Die zulässigen Kabeldurchmesser (5 mm-9 mm) aus Kapitel *[6.6.2](#page-33-0) [Hinweise](#page-33-0)* 

*[zur Verkabelung](#page-33-0)* beachten.

6. Nicht benötigte Kabelverschraubung mit dem mitgelieferten Verschlussstopfen verschließen.

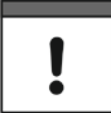

#### *Wichtiger Hinweis*

*Verschließen Sie Kabeleinführungen, die Sie nicht benötigen, mit dem passenden Verschlussstopfen. Ansonsten ist der Schutzgrad des NivuLink Micro nicht gewährleistet und die Gewährleistung der Unternehmen der NIVUS-Firmengruppe erlischt.*

- 7. Den Akku wieder mit der Platine verbinden.
- 8. Das Gehäuse schließen, wie in Kapitel *[6.4](#page-29-0) [Gehäuse des NivuLink Micro öff](#page-29-0)[nen / schließen](#page-29-0)* beschrieben.

Achten Sie darauf, dabei keine Kabel (Akku / Antenne) zu quetschen.

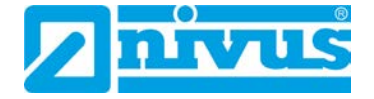

#### <span id="page-39-0"></span>**6.6.4 Stromversorgung des NivuLink Micro**

Das NivuLink Micro kann wahlweise mit einem Akku und/oder einem Netzteil betrieben werden.

Das NivuLink Micro ist mit einem Laderegegler ausgestattet, der Akku wird aber nur im Betriebsmodus **Dauerbetrieb** geladen.

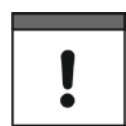

#### *Wichtiger Hinweis*

*Wenn das Modem ausgeschaltet ist, dann ist die Stromversorgung über USB-Anschluss ausreichend. Wenn das Modem eingeschaltet ist, dann muss eine weitere Energiequelle (Akku oder externe Ladespannung) angeschlossen sein.*

#### <span id="page-39-1"></span>**6.6.4.1 Akkustandzeiten**

Die Akkustandzeit ist von mehreren Einflussgrößen abhängig. Eine Übersicht der zu erwartenden Akkustandzeit (unverbindliche Orientierungswerte) finden Sie in den folgenden Tabellen.

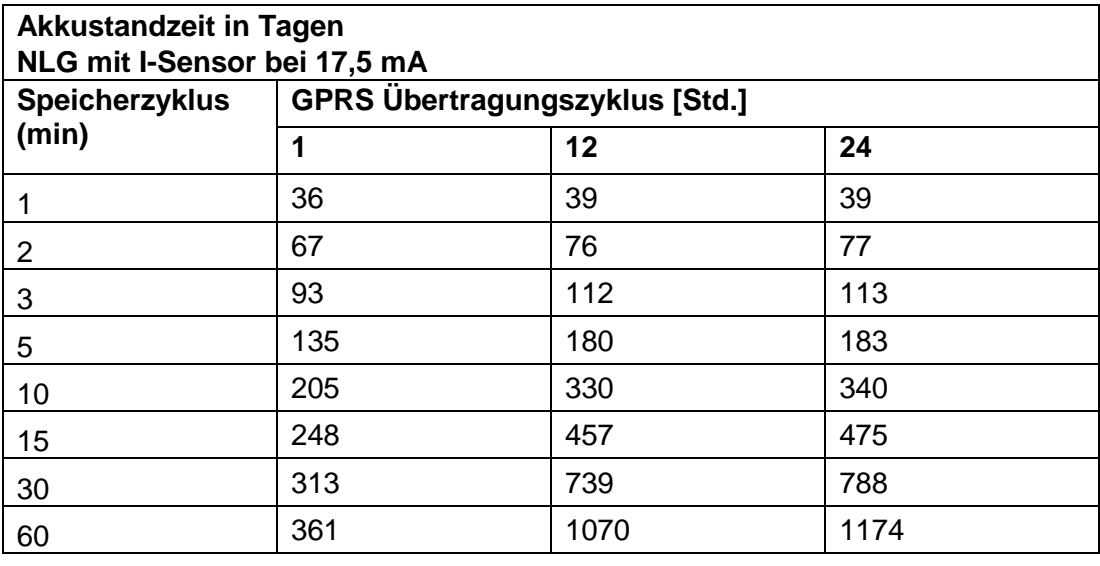

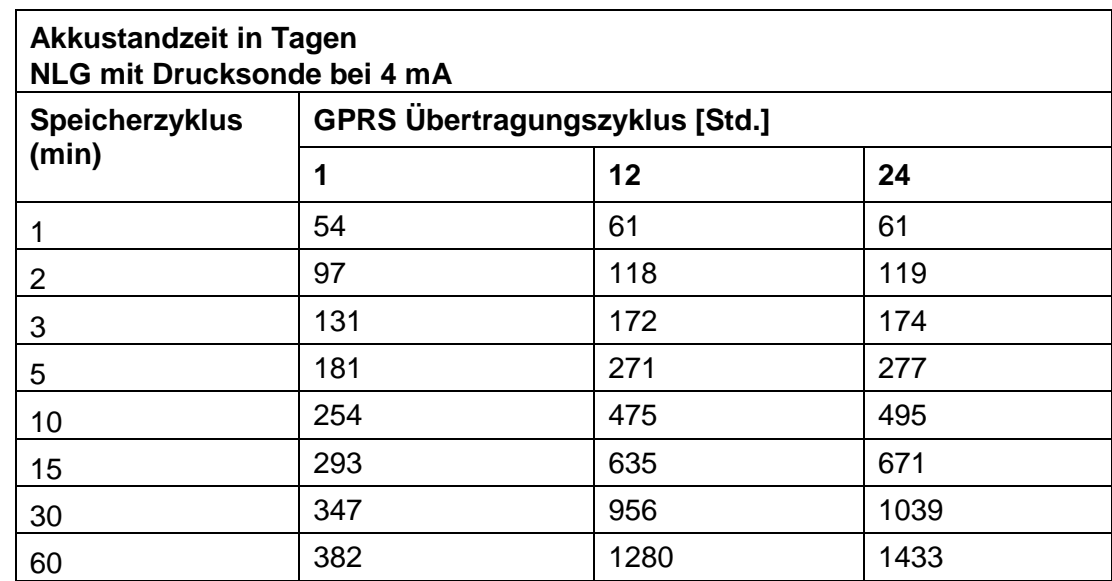

### <span id="page-40-0"></span>**6.6.4.2 Akku anschließen / entfernen**

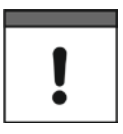

#### *Wichtiger Hinweis*

*Alle Akkus mit integriertem, wiederaufladbarem Energiespeicher werden gemäß der gültigen Transportbestimmung mit einer Ladung von max. 30 % ausgeliefert. Akku vor dem ersten Gebrauch vollständig laden.* 

#### **Akku anschließen**

#### **Vorgehensweise**

- 1. Gehäuse des NivuLink Micro öffnen, wie in Kapitel *[6.4](#page-29-0) [Gehäuse des NivuLink](#page-29-0) [Micro öffnen / schließen](#page-29-0)* beschrieben
- 2. Akku mit der Akku-Buchse verbinden
	- $\rightarrow$  Alle 3 LEDs leuchten, das NivuLink Micro ist eingeschaltet.
- 3. Gehäuse des NivuLink Micro schließen, wie in Kapitel *[6.4](#page-29-0) [Gehäuse des Nivu-](#page-29-0)[Link Micro öffnen / schließen](#page-29-0)* beschrieben

#### **Akku entfernen**

#### **Vorgehensweise**

- 1. Gehäuse des NivuLink Micro öffnen, wie in Kapitel *[6.4](#page-29-0) [Gehäuse des NivuLink](#page-29-0) [Micro öffnen / schließen](#page-29-0)* beschrieben
- 2. Lasche am Akkuanschluss gegen den Anschluss drücken und Anschluss aus der Akku-Buchse ziehen
- 3. Gehäuse des NivuLink Micro schließen, wie in Kapitel *[6.4](#page-29-0) [Gehäuse des Nivu-](#page-29-0)[Link Micro öffnen / schließen](#page-29-0)* beschrieben

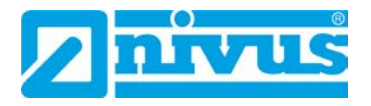

# <span id="page-41-0"></span>**7 Inbetriebnahme**

#### <span id="page-41-1"></span>**7.1 Inbetriebnahme des Systems**

Wir empfehlen, das NivuLink Micro zuerst im Büro in Betrieb zu nehmen, bevor Sie das Gerät am Einsatzort fix montieren. Dabei sollten Sie gleich eine Messstelle für den späteren Betrieb am NIVUS WebPortal (siehe "Handbuch NIVUS WebPortal") und eine Messstellenkonfiguration festlegen. Nutzen Sie die Gelegenheit, sich in geordneter Umgebung mit den Funktionen des NivuLink Micro vertraut zu machen. Sie können auch geeignete Testsignale zum Simulieren der Sensoren verwenden, um die Konfiguration des NivuLink Micro bereits vor der eigentlichen Inbetriebnahme optimal festzulegen. Dadurch reduzieren Sie den Zeitaufwand bei der Installation vor Ort auf das Minimum.

### <span id="page-41-2"></span>**7.2 Hinweise an den Benutzer**

Beachten Sie die nachfolgenden Benutzungshinweise, bevor Sie das NivuLink Micro anschließen und in Betrieb nehmen.

Diese Betriebsanleitung enthält alle Informationen, die zur Programmierung und zum Gebrauch des NivuLink Micro erforderlich sind. Die Betriebsanleitung wendet sich an technisch qualifiziertes Personal. Einschlägiges Wissen im Bereich der Messtechnik, und Elektronik sind Voraussetzung für die Inbetriebnahme des NvuLink Micro. Lesen Sie diese Betriebsanleitung sorgfältig durch, um die einwandfreie Funktion des NivuLink Micro zu gewährleisten.

Wenden Sie sich bei Unklarheiten oder Schwierigkeiten in Bezug auf Montage, Anschluss oder Programmierung an unsere Hotline unter:

• +49 (0) 7262 9191-955

### <span id="page-41-3"></span>**7.3 Allgemeine Grundsätze**

Die Inbetriebnahme des NivuLink Micro darf erst nach Fertigstellung und Prüfung der Installation erfolgen. Vor der Inbetriebnahme ist das Studium der Betriebsanleitung erforderlich, um fehlerhafte oder falsche Montage und Programmierungen auszuschließen. Machen Sie sich mit Hilfe der Betriebsanleitung mit der Bedienung des NivuLink Micro vertraut, bevor Sie mit der Konfiguration beginnen. Nachdem Sie die Sensoren / Aktoren angeschlossen haben (entsprechend Kapitel *[6.6.3.3](#page-38-0) [Sensor / Aktor anschließen](#page-38-0)*) konfigurieren Sie das NivuLink Micro mit dem NivuLink Micro Konfigurationstool, indem Sie folgende Angaben machen:

- Messintervall und Übertragungsintervall
- Ggf. Grenzwerte

Die Bedienoberfläche des NivuLink Micro Konfigurationstools wurde so konzipiert, dass sämtliche Grundeinstellungen für eine sichere Funktion des Gerätes leicht durchgeführt werden können.

Bei umfangreichen Programmieraufgaben, schwierigen hydraulischen Bedingungen, fehlendem Fachpersonal oder Leistungsverzeichnis-Forderung nach einem Einstellungs- und Fehlerprotokoll wird die Durchführung der Programmierung durch die NIVUS GmbH oder durch eine von der NIVUS GmbH autorisierte Fachfirma empfohlen.

# <span id="page-42-0"></span>**7.4 Konfiguration mit dem NivuLink Micro Konfigurationstool**

(Gütig ab Software-Version 1.3.3.0)

Für die Konfiguration des NivuLink Micro benötigen Sie die Software NivuLink Micro Konfigurationstool. Sie können das NivuLinkMicro Konfigurationstool im [NIVUS-](https://www.nivus.de/de/service-download/downloadcenter/)[Downloadcenter](https://www.nivus.de/de/service-download/downloadcenter/) herunterladen. Folgen Sie den Installationsanweisungen, um das NivuLink Micro Konfigurationstool auf Ihrem Rechner zu installieren.

Die Konfiguration umfasst:

- Analogeingänge bzw. Digitaleingänge
- Drahtlose Messwertübertragung an einen zentralen Server (NIVUS WebPortal)
- Messintervall und Übertragungsintervall
- **Grenzwertverarbeitung**

Grundsätzliche Hinweise zur Konfiguration:

- Die Firmware des NivuLink Micro wird automatisch aktualisiert.
- Gültige Dezimaltrennzeichen: Punkt und Komma

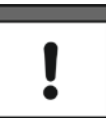

#### *Wichtiger Hinweis*

*Wenn das Modem ausgeschaltet ist, dann ist die Stromversorgung über USB-Anschluss ausreichend. Wenn das Modem eingeschaltet ist, dann muss eine weitere Energiequelle (Akku oder externe Ladespannung) angeschlossen sein.*

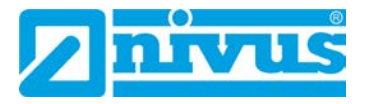

#### <span id="page-43-0"></span>**7.4.1 Startbildschirm des NivuLink Micro Konfigurationstools**

Wenn Sie die Datei NLM\_ConfigTool.exe ausführen (Doppelklick), dann öffnet sich das NivuLink Micro Konfigurationstool mit dem Startbildschirm.

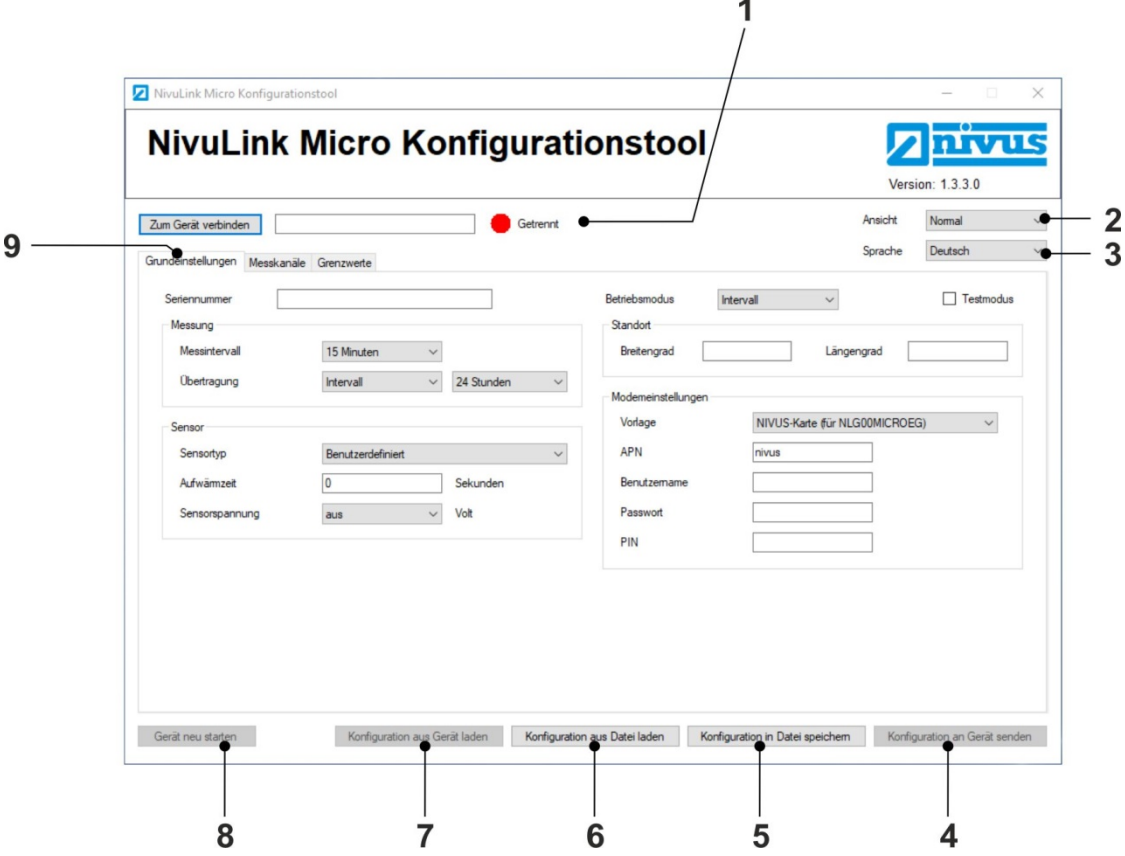

- **1** Zeigt den Verbindungsstatus, hier: keine Verbindung Eine detaillierte Beschreibung finden Sie in der folgenden Abbildung (*[Abb.](#page-45-1)  [7-2](#page-45-1)*).
- **2** Drop-Down-Menü, um die Konfigurationsebene auszuwählen: **Normal**: Standard-Ansicht mit den Standard-Optionen für die Nutzung des NIVUS WebPortals **Erweitert**: Erweiterte Ansicht (passwortgeschützt) mit weiteren Optionen für die Nutzung des NIVUS DataKiosk oder NICOS, kann nur mit einem von NI-VUS erhaltenen Passwort geöffnet werden **Service**: Service-Ansicht, kann nur von NIVUS-Service-Mitarbeitern geöffnet

werden

- **3** Drop-Down-Menü, um die Oberflächensprache des Konfigurationstools auszuwählen: **Deutsch** / **Englisch** / **Französich**.
- **4** Button Konfiguration an Gerät senden Der Button ist nur dann aktiv, wenn eine Verbindung zu einem NivuLink Micro aufgebaut ist. Der Button überträgt die Konfiguration auf das NivuLink Micro und startet dieses neu.

#### *Wichtiger Hinweis*

*Wenn eine Konfiguration an das NivuLink Micro gesendet wird, dann muss ein Akku oder eine externe Ladespannung angeschlossen sein.*

- **5** Button Konfiguration in Datei speichern Der Button öffnet den Datei-Manger, um einen Speicherort für die Konfiguration auszuwählen und im Format \*.nlu zu speichern.
- **6** Button Konfiguration aus Datei laden Der Button öffnet den Datei-Manager, um eine gespeicherte Konfiguration (Dateiformat \*.nlu) auszuwählen und zu laden.
- **7** Button Konfiguration aus Gerät laden Der Button ist nur dann aktiv, wenn eine Verbindung zu einem NivuLink Micro aufgebaut ist. Der Button lädt die Konfiguration aus dem NivuLink Micro, um diese zu bearbeiten. **8** Button Gerät neu starten
	- Der Button ist nur dann aktiv, wenn eine Verbindung zu einem NivuLink Micro aufgebaut ist.

Der Button startet das NivuLink Micro neu, ohne dass zuvor eine Konfiguration übertragen wurde.

**9** Auswahlmöglichkeit der Registerkarten, hier: **Grundeinstellungen**, **Messkanäle** und **Grenzwerte**.

In der erweiterten Ansicht werden zusätzlich die Registerkarten **Modemeinstellungen** und **Software-Aktualisierung** angeboten.

# <span id="page-44-0"></span>**Abb. 7-1: NivuLink Micro Konfigurationstool: Startbildschirm**

 $\implies$  Die Beschreibung der Registerkarten und Optionen finden Sie in den Kapiteln *[7.4.4](#page-49-0) [Grundeinstellungen](#page-49-0)*, *[7.4.5](#page-53-0) [Modemeinstellungen](#page-53-0)*, *[7.4.6](#page-54-0) [Messkanäle,](#page-54-0) [7.4.7](#page-56-0) [Grenzwerte](#page-56-0)*, *[7.4.8](#page-58-0) [Serieller Port](#page-58-0)* und *[7.4.9](#page-60-0) [Software-](#page-60-0)[Aktualisierung](#page-60-0)*

ļ

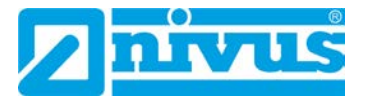

#### **Verbindungsstatus**

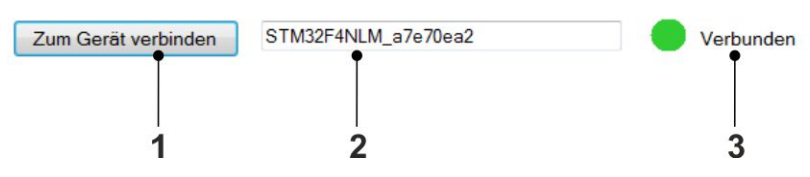

- **1** Button Zum Gerät verbinden Der Button stellt eine Verbindung zu einem NivuLink Micro her, wenn folgende Voraussetzungen erfüllt sind:
	- Es besteht keine Geräteverbindung (Verbindungsstatus = rot)
	- Ein NivuLink Micro ist im Konfigurationsmodus und über USB-Kabel mit dem Rechner verbunden.
- **2** Zeigt die Seriennummer des NivuLink Micro, zu dem eine Verbindung hergestellt wird oder ist (nicht editierbar).
- **3** Zeigt den Verbindungsstatus: Rot: Keine Verbindung Gelb: Verbindung wird aufgebaut Grün: Verbunden

#### **Abb. 7-2: NivuLink Micro Konfigurationstool: Startbildschirm > Verbindungsstatus**

## <span id="page-45-1"></span><span id="page-45-0"></span>**7.4.2 Konfigurationstool mit dem NivuLink Micro verbinden**

### **Erforderliches Zubehör**

• Micro-USB-Kabel

### **Voraussetzung**

- Das NivuLink Micro ist an eine Spannungsversorgung angeschlossen.
- Das NivuLink Micro Konfigurationstool ist geöffnet.

# **Vorgehensweise**

1. NivuLink Micro in den Konfigurationsmodus versetzen:

Taster für den Konfigurationsmodus (*[Abb. 5-2](#page-19-0)*) so lange drücken, bis die grüne LED neben dem Taster dauerhaft leuchtet und die gelbe LED erlischt. **Hinweis**: Der Konfigurationsmodus wird nach 10 min automatisch beendet (ab Hardware-Version 2C).

2. NivuLink Micro mit dem Rechner verbinden: USB-Kabel an den USB-Anschlüssen des NivuLink Micro und des Rechners anschließen

- 3. Auf der Startseite des NivuLink Micro Konfigurationstools auf den Button Zum Gerät verbinden klicken
	- $\rightarrow$  Die Seriennummer wird im Textfeld neben dem Button angezeigt.
	- → Während die Verbindung hergestellt wird: Der Verbindungsstatus wird gelb angezeigt.

Wenn die Verbindung hergestellt ist: Der Verbindungsstatus wird grün angezeigt.

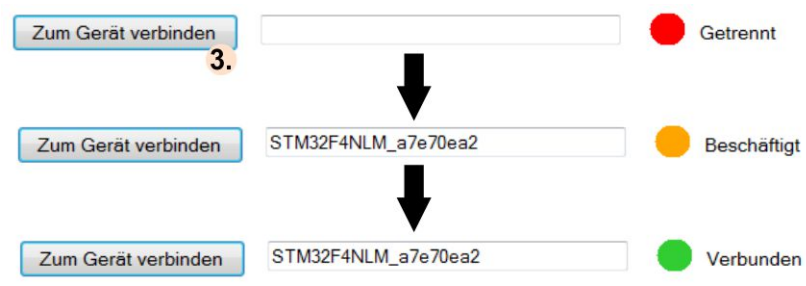

#### **Nächster Schritt**

• NivuLink Micro konfigurieren **oder** Konfiguration laden **oder** Konfiguration ändern

### <span id="page-46-0"></span>**7.4.3 Konfigurationsmöglichkeiten**

Nachfolgend finden Sie die grundsätzlichen Konfigrationsmöglichkeiten.

 $\implies$  Eine detaillierte Beschreibung der Optionen finden Sie in den Kapiteln *[7.4.4](#page-49-0) [Grundeinstellungen](#page-49-0)*, *[7.4.5](#page-53-0) [Modemeinstellungen](#page-53-0)*, *[7.4.6](#page-54-0) [Messkanä](#page-54-0)[le](#page-54-0)*, *[7.4.7](#page-56-0) [Grenzwerte,](#page-56-0) [7.4.8](#page-58-0) [Serieller Port](#page-58-0)* und *[7.4.9](#page-60-0) [Software-](#page-60-0)[Aktualisierung](#page-60-0)*

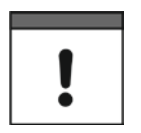

### *Wichtiger Hinweis*

*Wenn eine Konfiguration an das NivuLink Micro gesendet wird, dann muss ein Akku oder eine externe Ladespannung angeschlossen sein.*

### <span id="page-46-1"></span>**7.4.3.1 Ein NivuLink Micro konfigurieren**

### **Vorgehensweise:**

- 1. Konfigurationstool mit dem NivuLink Micro verbinden (siehe Kap. *[7.4.2](#page-45-0)*)
- 2. NivuLink Micro konfigurieren
- 3. Konfiguration an Gerät senden (*[Abb. 7-1,](#page-44-0)* Pos. 4)
	- $\rightarrow$  Die Konfiguration wird an das NivuLink Micro gesendet.
	- $\rightarrow$  Das NivuLink Micro wird neu gestartet (Betriebsmodus).

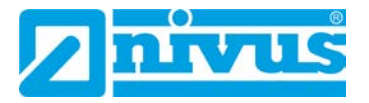

### <span id="page-47-0"></span>**7.4.3.2 Mehrere NivuLink Micros gleichzeitig konfigurieren**

Wenn Sie für mehrere NivuLink Micros die gleichen Konfigurationen benötigen, dann müssen Sie die Konfiguration nur einmal durchführen und können diese auf alle weiteren Geräte übetragen.

## **Vorgehensweise**

- 1. Konfigurationstool mit einem NivuLink Micro verbinden (siehe Kap. *[7.4.2](#page-45-0)*)
- 2. NivuLink Micro konfigurieren
- 3. Konfiguration an Gerät senden (*[Abb. 7-1](#page-44-0)*, Pos 4)
	- $\rightarrow$  Die Konfiguration wird an das NivuLink Micro gesendet.
	- $\rightarrow$  Das NivuLink Micro wird neu gestartet (Betriebsmodus).
- 4. Konfigurationstool mit einem weiteren NivuLink Micro verbinden (siehe Kap. *[7.4.2](#page-45-0)*)
- 5. Konfiguration an Gerät senden
	- $\rightarrow$  Die Konfiguration wird an das NivuLink Micro gesendet.
	- $\rightarrow$  Das NivuLink Micro wird neu gestartet (Betriebsmodus).
- 6. Schritte 4 und 5 für alle weiteren Geräte wiederholen

#### <span id="page-47-1"></span>**7.4.3.3 Konfiguration speichern**

Sie können die Konfiguration eines NivuLink Micro in einer Datei speichern

- zur Datensicherung
- für die Übertragung auf ein weiteres Gerät zu einem späteren Zeitpunkt

### **Vorgehensweise**

- 1. Konfigurationstool mit dem konfigurierten NivuLink Micro verbinden (siehe Kap. *[7.4.2](#page-45-0)*)
- 2. Konfiguration aus Gerät laden (*[Abb. 7-1,](#page-44-0)* Pos. 7)
- 3. Konfiguration in Datei speichern (*[Abb. 7-1,](#page-44-0)* Pos. 5)
	- $\rightarrow$  Der Dateimanager öffnet sich.
- 4. Zum gewünschten Speicherort navigieren und Datei speichern

#### <span id="page-48-0"></span>**7.4.3.4 Gespeicherte Konfiguration auf ein NivuLink Micro übertragen**

Sie können die gespeicherte Konfiguration eines NivuLink Micro auf ein weiteres Gerät übetragen.

#### **Vorgehensweise**

- 1. Konfigurationstool mit einem NivuLink Micro verbinden, auf das die Konfiguration übertragen werden soll
- 2. Konfiguration aus Datei laden (*[Abb. 7-1,](#page-44-0)* Pos. 6)
	- $\rightarrow$  Der Dateimanager öffnet sich.
- 3. Zur gewünschten Datei navigieren
- 4. Konfiguration an Gerät senden (*[Abb. 7-1](#page-44-0)*, Pos. 4)
	- $\rightarrow$  Die Konfiguration wird auf das NivuLink Micro übertragen und gespeichert.
	- $\rightarrow$  Das NivuLink Micro wird neu gestartet (Betriebsmodus).

#### <span id="page-48-1"></span>**7.4.3.5 Konfiguration ändern**

#### **Vorgehensweise**

- 1. Konfigurationstool mit dem konfigurierten NivuLink Micro verbinden (siehe Kap. *[7.4.2](#page-45-0)*)
- 2. Konfiguration aus Gerät laden (*[Abb. 7-1,](#page-44-0)* Pos. 7)
- 3. Konfiguration ändern
- 4. Konfiguration an Gerät senden (*[Abb. 7-1,](#page-44-0)* Pos. 4)
	- → Das Dialogfenster **Konfiguration senden** öffnet sich.

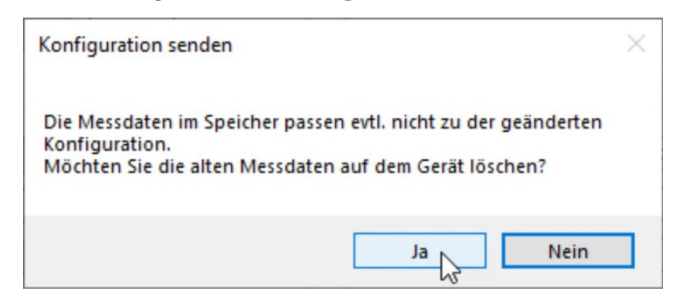

5. Option auswählen:

Ja, um die alten Messdaten gleichzeitig auf dem Gerät zu löschen

Nein, um die alten Messdaten auf dem Gerät zu erhalten

 $\rightarrow$  Die Konfiguration wird in jedem Fall an das NivuLink Micro gesendet und folgendes Fenster öffnet sich:

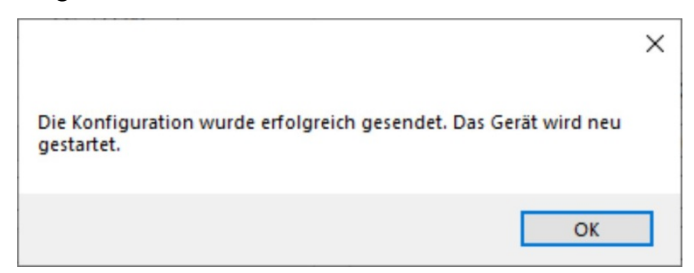

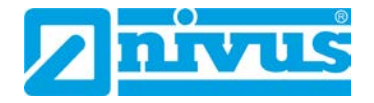

- 6. Auf OK klicken
	- $\rightarrow$  Die Konfiguration wurde an das NivuLink Micro gesendet.
	- $\rightarrow$  Das NivuLink Micro wird neu gestartet (Betriebsmodus).

## <span id="page-49-0"></span>**7.4.4 Grundeinstellungen**

In der der Normal-Ansicht der Registerkarte **Grundeinstellungen** finden Sie folgende Optionen:

- **Seriennummer**
- **Betriebsmodus**
- **Testmodus**
- Messung
- **Sensor**
- **Standort**
- Modemeinstellungen

In der erweiterten Ansicht finden Sie zusätzlich folgenden Optionen:

- Kommunikationsdrehscheibe
- **Zeitsynchronisation**

In der erweiterten Ansicht wird die Option **Modemeinstellungen** als separate Registerkarte angezeigt.

#### **Seriennummer**

Die Seriennummer des NivuLink Micro wird automatisch von der Platine gelesen und kann nicht geändert werden. Das NivuLink Micro meldet sich mit der Seriennummer bei der Kommunikationsdrehscheibe.

#### **Betriebsmodus**

Hier finden Sie das Drop-Down-Menü für den Betriebsmodus mit den Optionen

- **Intervall**: Das NivuLink Micro wird nach jedem Messzyklus in den Schlafmodus versetzt, um Energie zu sparen. Die Messdaten werden nach dem konfigurierten Übertragungsintervall übertragen.
- **Dauerbetrieb**: Das NivuLink Micro bleibt eingeschaltet und überträgt jede Messung im konfigurierten Übertragungsintervall, Zähler und Laderegler funktionieren. Der Dauerbetrieb ist vorgesehen für Zählerapplikationen und netzversorgte Geräte.

Zusätzlich können Sie den Testmodus aktivieren / deaktivieren.

• **Testmodus**: Wenn der Testmodus aktiviert ist (= Häkchen gesetzt), dann überträgt das NivuLink Micro bei der ersten Inbetriebnahme direkt fünf Messungen. Hiermit können Sie feststellen, ob eine Verbindung zum Server hergestellt werden kann und ob die Einstellungen alle korrekt sind.

#### **Messung**

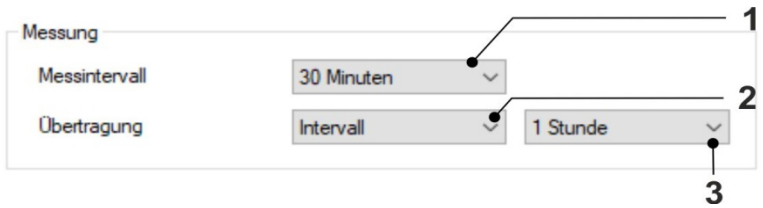

- **1** Drop-Down-Menü für das Messintervall in Minuten (= Intervall der Messung)
- **2** Drop-Down-Menü, um die Übertragungszeiträume auszuwählen: **Intervall: 3** = Drop-Down-Menü für das Übertragungsintervall (= Intervall der Datenübertragung an die Kommunikationsdrehscheibe) **Feste Zeit**: **3** = Eingabefeld für einen festen Zeitpunkt, an dem die Datenübertragung zur Kommunikationsdrehscheibe täglich stattfindet; Eingabeformat HH:MM (z. B. 14:00)
- **3** Drop-Down-Menü für das Übertragungsintervall oder Eingabefeld für Uhrzeit (siehe **2**)

### **Abb. 7-3: NivuLink Micro Konfigurationstool: Grundeinstellungen > Messung**

#### **Sensor**

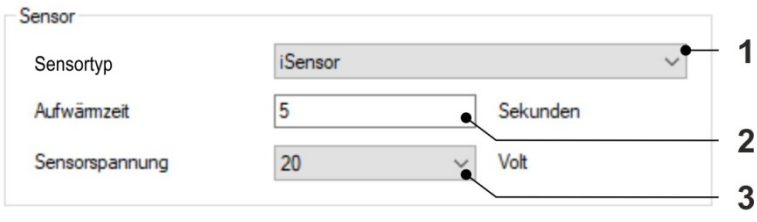

**1** Drop-Down-Menü, um den Sensortyp auszuwählen. **Benutzerdefiniert**: Sie müssen die Sensorkonfiguration (**2** und **3**) manuell eingeben.

**iSensor / Hydrostatische Drucksonde / VEGAPULS C 21**: Die Sensorkonfiguration (**2** und **3**) wird automatisch geladen.

- **2** Eingabefeld für die Aufwärmzeit in Sekunden Aufwärmzeit: Zeit vor der Messung, in der Spannung an den Ausgang Vsens gelegt wird.
- **3** Drop-down-Menü, um die Sensorspannung auszuwählen. Das ist die Spannung, die der Sensor benötigt und die über Vsens ausgegeben wird.

### **Abb. 7-4: NivuLink Micro Konfigurationstool: Grundeinstellungen > Sensor**

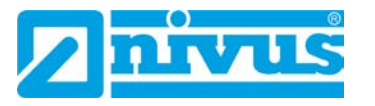

#### **Standort**

Hier konfigurieren Sie die GPS-Koordinaten des Standorts des NivuLink Micros. Anhand dieser Werte wird der Standort später im NIVUS WebPortal in der Messstellenkonfiguration angezeigt. Wenn hier keine Werte eingegeben werden, wird der Standort der Firma NIVUS angezeigt.

#### **Modemeinstellungen**

Hier konfigurieren Sie die Einstellungen für den Modembetrieb mit Nano-SIM-Karte.

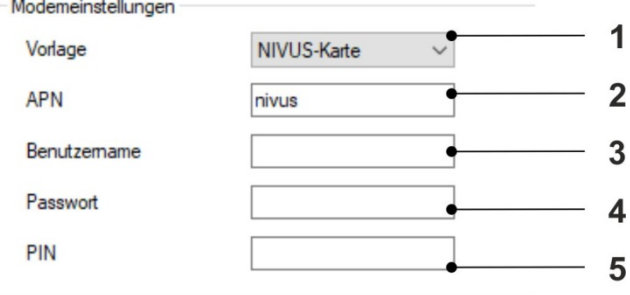

**1** Drop-Down-Menü, um eine Vorlage auszuwählen

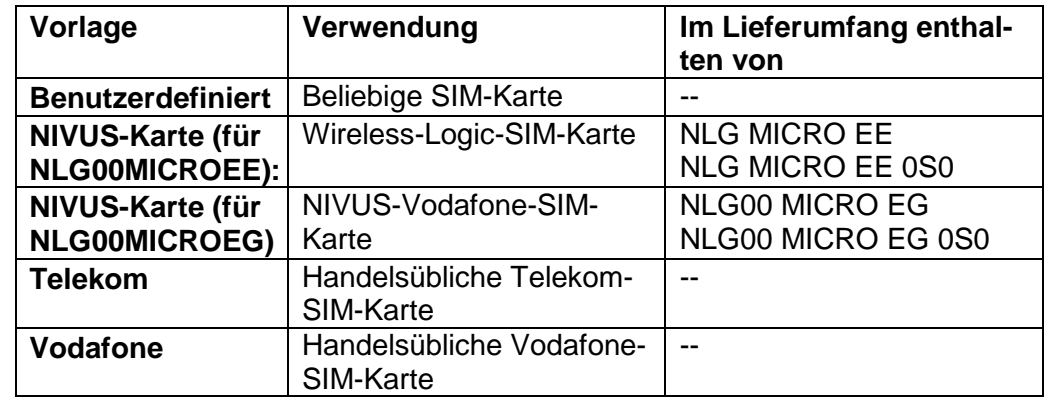

- **2** Eingabefeld für den APN (= Zugangspunkt zu einem mobilen Netzwerk) des mobilen Netzwerkes für die Datenübertragung
- **3** Eingabefeld für den Benutzernamen
- **4** Eingabefeld für das Passwort
- **5** Eingabefeld für eine PIN Wenn die Nano-SIM-Karte so konfiguriert ist, dass beim Einschalten des Modems die PIN abgefragt wird, dann muss diese hier eingeben werden.
- **Abb. 7-5: NivuLink Micro Konfigurationstool: Grundeinstellungen > Modemeinstellungen**

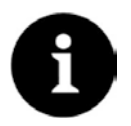

#### *Hinweis*

*Aktivieren Sie die PIN, um bei Diebstahl eine unbefugte Nutzung der Nano-SIM-Karte zu verhindern!*

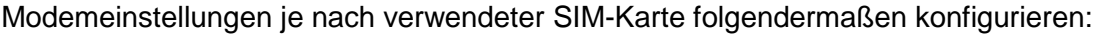

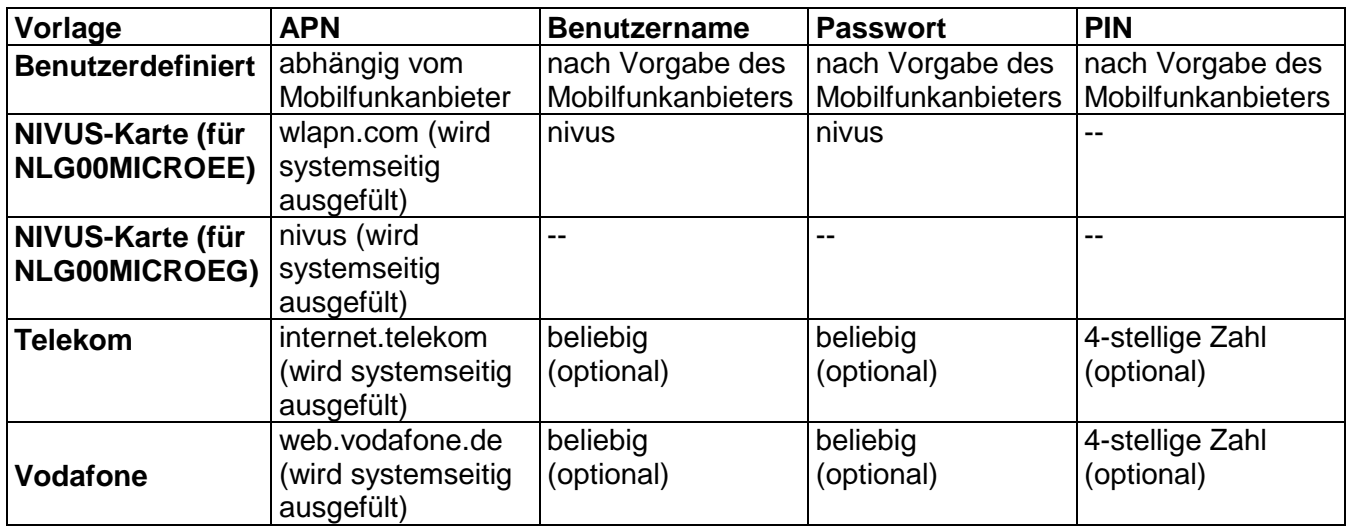

#### **Kommunikationsdrehscheibe**

Die Option ist nur in der erweiterten Ansicht verfügbar. Die Kommunikationsdrehscheibe ist die Gegenstelle (Server), an die die Daten vom NivuLink Micro übertragen werden.

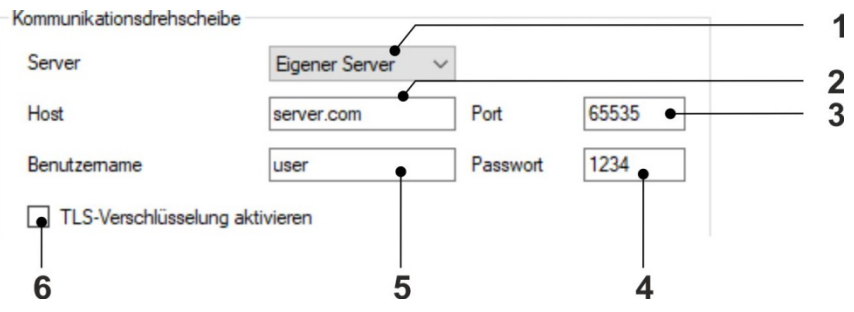

- **1** Drop-Down-Menü, um den Server auszuwählen, an den das NivuLink Micro senden soll. Optionen: **Nivus Server** und **Eigener Server**. Wenn **Eigener Server** ausgewählt ist, dann werden die Eingabefelder **2** – **5** aktiv.
- **2** Eingabefeld für die Ziel-IP-Adresse bzw. die Ziel-Domain
- **3** Eingabefeld für den Ziel-Port
- **4** Eingabefeld für den Benutzernamen
- **5** Eingabefeld für das Passwort
- **6** Aktiviert / deaktiviert verschlüsselte Datenübertragung (TLS)
- **Abb. 7-6: NivuLink Micro Konfigurationstool: Grundeinstellungen > Kommunikationsdrehscheibe**

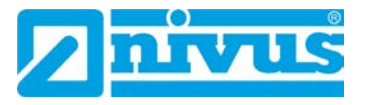

### **Zeitsynchronisation**

Die Option ist nur in der erweiterten Ansicht verfügbar.

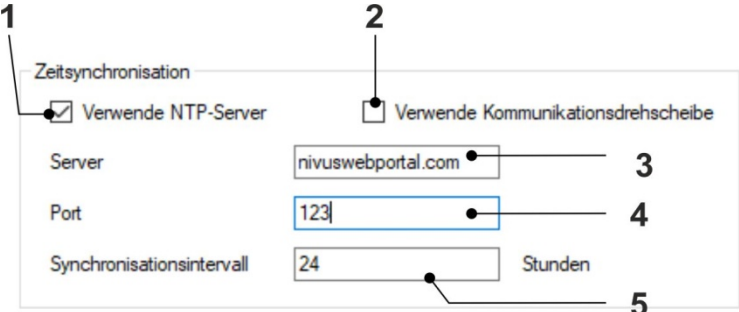

- **1** Aktiviert / deaktiviert die Zeitsynchronisation zwischen Gerät und Zeitserver (**3**) = Standardeinstellung
- **2** Aktiviert / deaktiviert die Zeitsynchronisation zwischen Kommunikationsdrehscheibe und Zeitserver (**3)** = Sondereinstellung bei kundeneigenem Server, privatem Netzwerk und entsprechendem Job
- **3** Nur aktiv, wenn (**1**) aktiviert ist: Eingabefeld für den Zeitserver, der für die Zeitsynchronisation des NivuLink Micro verwendet werden soll
- **4** Nur aktiv, wenn (**1**) aktiviert ist: Eingabefeld für den Port des Zeitservers
- **5** Eingabefeld für das Synchronisierungsintervall in Stunden

#### **Abb. 7-7: NivuLink Micro Konfigurationstool: Grundeinstellungen > Zeitsynchronisation**

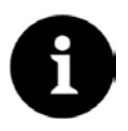

#### *Hinweis*

*Für die Zeitsynchronisation wird eine aktive Modemverbindung benötigt. Um eine längere Akkulaufzeit zu erzielen, darf das Synchronisierungsintervall nicht kleiner als das Übertragungsintervall (siehe Option Messung) sein.*

#### <span id="page-53-0"></span>**7.4.5 Modemeinstellungen**

Die Registerkarte **Modemeinstellungen** ist nur in der erweiterten Ansicht verfügbar.

 Beschreibung der Modemeinstellungen siehe *[7.4.4](#page-49-0) [Grundeinstellungen](#page-49-0)* > Modemeinstellungen

### <span id="page-54-0"></span>**7.4.6 Messkanäle**

In der Registerkarte **Messkanäle** finden Sie folgende Optionen:

- **Externe Kanäle**: Option für die Konfiguration der extern angeschlossenen Sensoren.
- **Interne Kanäle**: Die Option ist nur in der Service-Ansicht aktiv.

#### **Externe Kanäle**

Hier konfigurieren Sie die extern angeschlossenen Sensoren.

Der NivuLink Micro hat 4 Universaleingänge. Jeder Universaleingang wird in einer Doppelzeile konfiguriert.

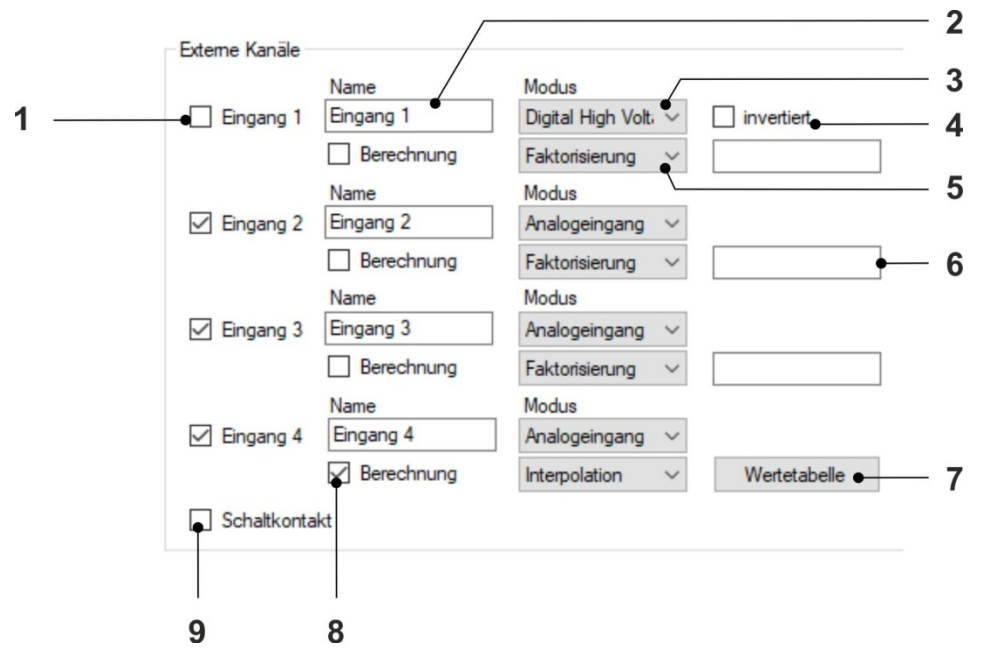

- **1** Aktiviert / deaktiviert den Eingang
- **2** Eingabefeld für den Namen des Einganges
- **3** Drop-Down-Menü, um den Modus des Einganges auszuwählen. Eine detaillierte Beschreibung der Modi finden Sie in der nachfolgenden Tabelle.
- **4** Häkchen gesetzt = das Signal wird invertiert (logische 1 wird zu 0)
- **5** Nur in der erweiterten Ansicht editierbar: Drop-Down-Menü, um die Art der Berechnung auszuwählen: **Faktorisierung**, **Formel** oder **Interpolation** Die Auswahl ist nur dann relevant, wenn die Berechnung (**7**) aktiviert (= Häkchen gesetzt) ist.
- **6** Nur in der erweiterten Ansicht editierbar: Wenn (**4**) = **Faktorisierung**: Eingabefeld für den Faktor Wenn (**4**) = **Formel**: Eingabefeld für die Formel
- **7** Nur in der erweiterten Ansicht editierbar: Öffnet die Wertetabelle, um die Werte für die Interpolation zu konfigurieren
- **8** Nur in der erweiterten Ansicht editierbar: Aktiviert / deaktiviert die weitere Berechnung der Messwerte

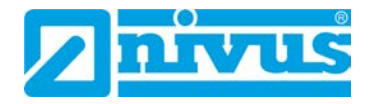

**9** Nur in der erweiterten Ansicht editierbar: Aktiviert / deaktiviert den Schaltkontakt, der auf dem Server gesetzt werden kann. (Der Schaltkontakt kann nur im Betriebsmodus **Dauerbetrieb** gesetzt werden.)

# **Abb. 7-8: NivuLink Micro Konfigurationstool: Messkanäle > Externe Kanäle**

#### **Modi**

Abhängig vom Modus werden noch weitere Felder eingeblendet.

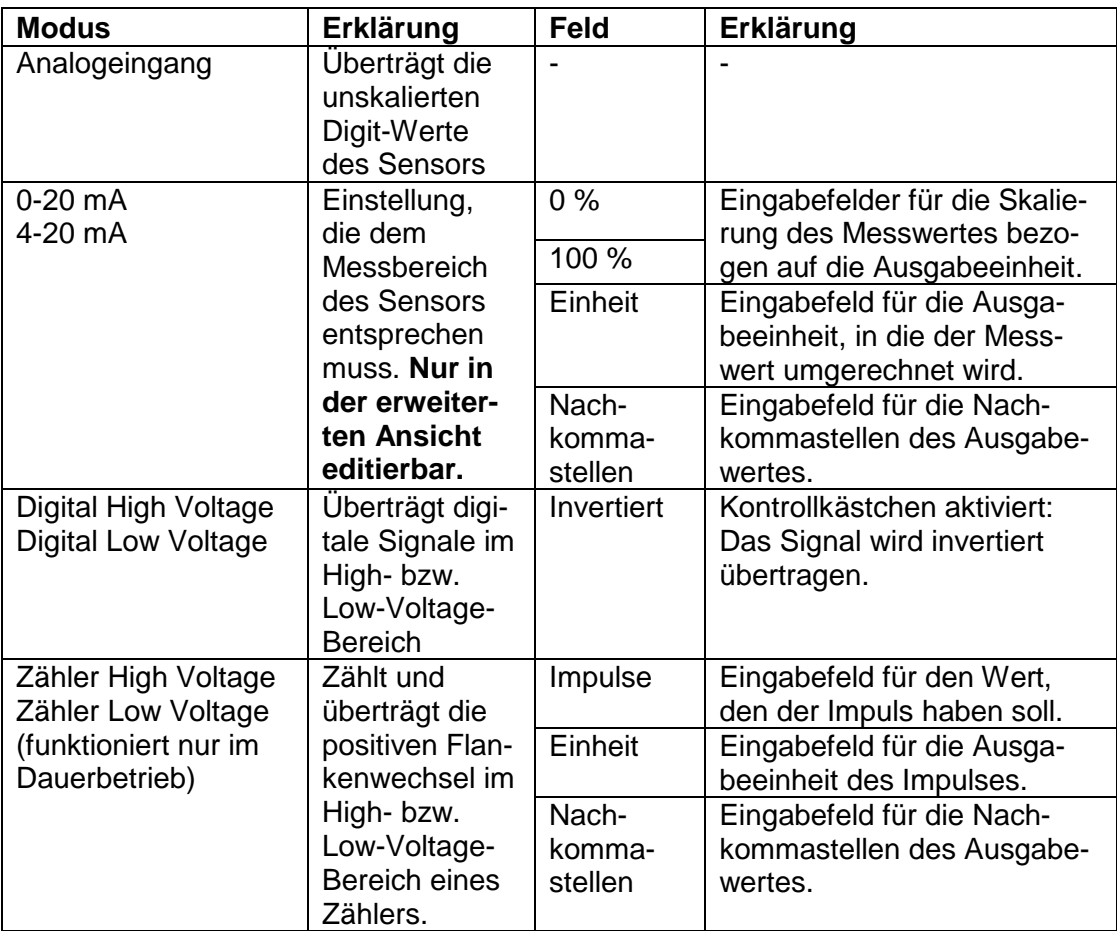

#### <span id="page-56-0"></span>**7.4.7 Grenzwerte**

Hier können Sie für den ersten Eingang eine Ereignisschwelle und jeweils fünf obere und untere Grenzwerte definieren. Durch diese Werte können Sie Mess- und Übertragungsintervall anpassen und in Verbindung mit dem NIVUS WebPortal bzw. NICOS-System Alarmmeldungen verschicken.

Beachten Sie folgende Hinweise:

- Es müssen nicht alle Schwellen konfiguriert sein. Wenn nur eine Schwelle benötigt wird, muss auch nur eine konfiguriert werden.
- Die Ereignisschwelle und die oberen Schwellen werden erreicht, sobald sie überschritten werden. Die unteren Schwellen werden erreicht, sobald sie unterschritten werden.
- Konfigurieren Sie die oberen Schwellen aufsteigend. Schwelle 1 enthält den kleinesten Wert, Schwelle 5 den größten. Konfigurieren Sie die unteren Schwellen entsprechend absteigend.
- Beim Verlassen der Schwellen wird die absolute und relative Abweichung einberechnet. Es wird der höhere der beiden Werte verwendet. Eine erreichte Schwelle wird nur dann verlassen, wenn der Messwert unter der Schwelle minus der Abweichung liegt (bei oberen Schwellen) bzw. oberhalb plus der Abweichung (bei unteren Schwellen).
- Bei veränderten Mess- oder Übertragungsintervallen wird jeweils das niedrigste verwendet. Wenn in den Grundeinstellungen ein fester Übertragungszeitpunkt ausgewählt ist, dann wird der Übertragungszeitpunkt von dieser Einstellung überschrieben und durch die hier konfigurierte Intervall-Übertragung ersetzt.
- Die Werte, die Sie in den Eingabefeldern der Spalte **Schwelle** setzen, beziehen sich auf die Skalierung, die in der Registerkarte Messkanäle ausgewählt ist.

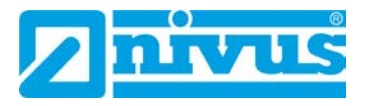

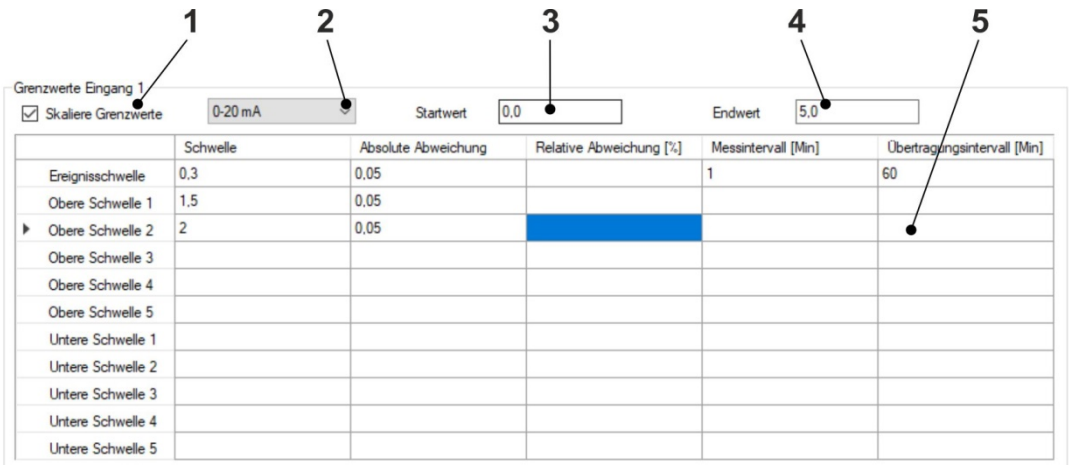

- **1** Aktiviert / deaktiviert die Skalierung der Grenzwertverarbeitung (ermöglicht die Schwelleneingabe skaliert, die Datenübertragung erfolgt in Digits). Die Funktion ist nur dann relevant, wenn die Messwertverarbeitung in Digits erfolgt (**Messkanäle > externe Kanäle > Modus > Analogeingang**). Wenn Sie die Funktion aktivieren, dann können Sie den Grenzwert in Klarwerten konfigurieren.
- **2** Einstellung, die dem Messbereich des Sensors entsprechen muss
- **3** Eingabefeld für den Startwert
- **4** Eingabefeld für den Endwert
- **5** Schwellenkonfiguration Die Beschreibung der Schwellenkonfiguration finden Sie in der nachfolgenden Tabelle.

#### **Abb. 7-9: NivuLink Micro Konfigurationstool: Grenzwerte**

#### **Schwellenkonfiguration:**

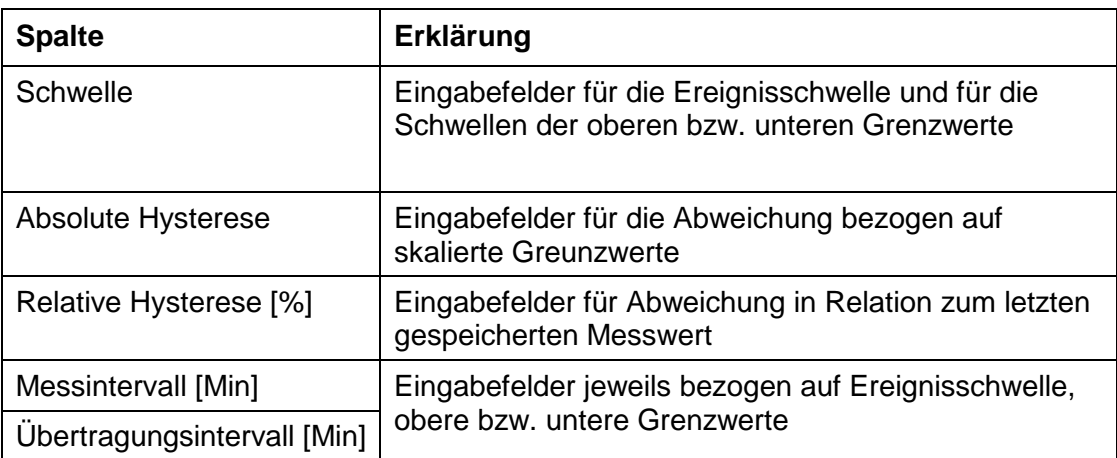

## <span id="page-58-0"></span>**7.4.8 Serieller Port**

Die Registerkarte **Serieller Port** ist nur in der erweiterten Ansicht verfügbar.

#### **KDO-Sensor**

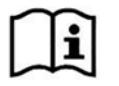

Alle Informationen hierzu finden Sie in der *Technischen Information Anschluss Sensor KDO an NivuLink Micro*. Fordern Sie diese bei Bedarf bei der NIVUS GmbH an.

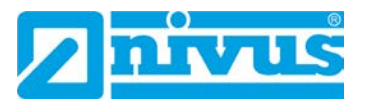

#### **Modbus**

Hier konfigurieren Sie die Modbus-Verbindung. Diese Konfiguration muss der Gerätekonfiguration des verbundenen Modbus-Gerätes entsprechen. Informationen hierzu finden Sie in der Betriebsanleitung des Gerätes.

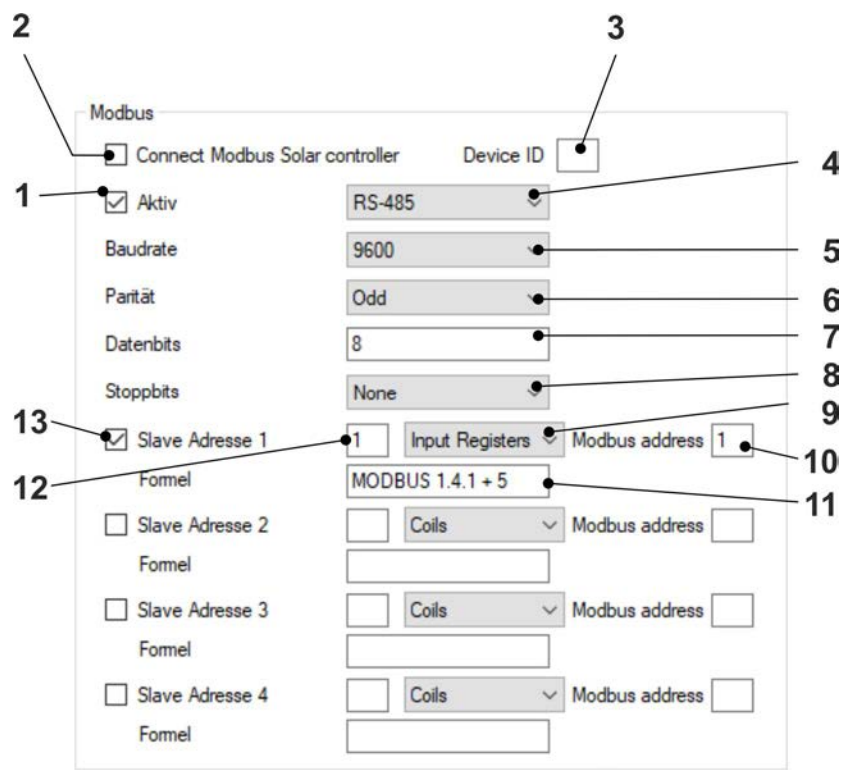

- **1** Aktiviert / deaktiviert die RS-232/RS-485-Schnittstelle
- **2** Aktiviert / deaktiviert automatisch die Kommunikation zum Modbus Solar-Controller und die zugehörigen Prozessvariablen werden automatisch an das NIVUS WebPortal übertragen
- **3** Eingabefeld für die Geräte-ID des Solar-Controllers
- **4** Drop-Down-Menü, um die Baudrate auszuwählen.
- **5** Drop-Down-Menü, um die Baudrate auszuwählen.
- **6** Drop-Down-Menü, um die Erzeugung von Paritätsbits zu bestimmen.
- **7** Eingabefeld für die Anzahl der Datenbits
- **8** Drop-Down-Menü, um die Erzeugung von Stoppbits zu bestimmen.
- **9** Drop-Down-Menü, um das verwendete Register auszuwählen.
- **10** Eingabefeld für die Modbus-Adresse
- **11** Nur relevant, wenn das NivuLink Micro über den NIVUS DataHub kommuniziert: Eingabefeld für die Formel, die an den NIVUS DataHub übergeben wird.

#### **Verarbeitung am Beispiel MODBUS 1.4.1 + 5:**

Das Ergebnis wird gespeichert in INT.MODBUS1.4.1.CALC und der Platzhalter INT.MODBUS.1.4.1 wird durch den Wert ersetzt.

- **12** Eingabefeld für die Geräte-ID
- **13** Aktiviert / deaktiviert den Slave

### <span id="page-59-0"></span>**Abb. 7-10 NivuLink Micro Konfigurationstool: Serieller > Port Modbus**

Wenn das NivuLink Micro mit NICOS kommuniziert, dann Item-Adresse in NICOS Studio folgendermaßen konfigurieren:

INT.MODBUS.{1}.{2}.{3}

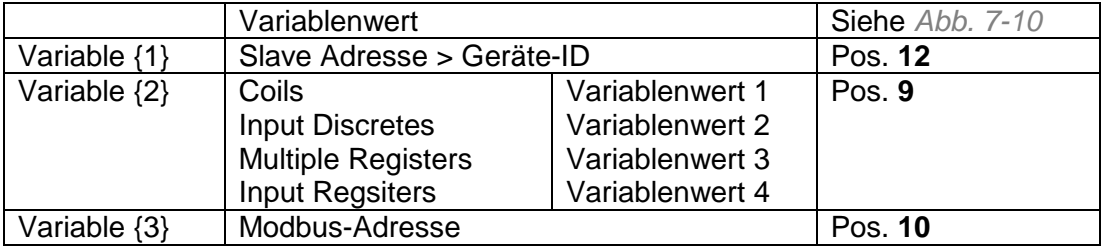

In der Beispielkonfiguration in *[Abb. 7-10](#page-59-0)* ergibt sich daraus folgende Item-Adresse: INT.MODBUS.1.4.1

#### <span id="page-60-0"></span>**7.4.9 Software-Aktualisierung**

Die Registerkarte **Software-Aktualisierung** ist nur in der erweiterten Ansicht verfügbar.

Hier können Sie die Software des NivuLink Micro aktualisieren.

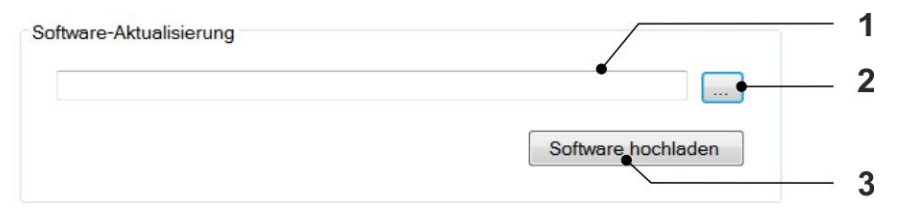

- **1** Öffnet den Datei-Manger, um die neue Software auszuwählen
- **2** Zeigt die ausgewählte Software an
- **3** Lädt die ausgewählte Software auf das NivuLink Micro und startet dieses neu

Voraussetzung: Es besteht eine Verbindung zu einem NivuLink Micro

#### **Abb. 7-11 NivuLink Micro Konfigurationstool: Software-Aktualisierung**

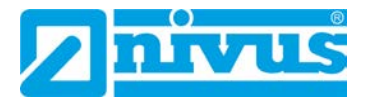

# <span id="page-61-0"></span>**8 Wartung und Reinigung**

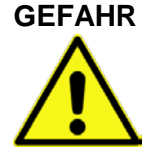

#### **GEFAHR** *Gesundheitsgefährdung durch Krankheitskeime*

*Abwasser kann mit gefährlichen Krankheitskeimen belastet sein.*

- − *Wenn das Messsystem im Abwasserbereich verwendet wird, dann treffen Sie beim Kontakt mit dem System, NivuLink Micro, Kabel und Sensoren entsprechende Vorsichtsmaßnahmen.*
- − *Tragen Sie Schutzkleidung.*

# **WARNUNG** *Gefahr durch Stromschlag*

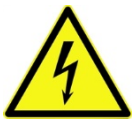

# *Bevor Sie mit Wartungs-, Reinigungs- und / oder Reparaturarbeiten (nur durch Fachpersonal) beginnen:*

- − *Das Gerät vom Stromnetz bzw. den Akku entfernen.*
- − *Die übergeordnete Anlage gegen Wiedereinschalten sichern.*

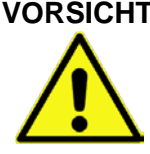

**VORSICHT** *Sachschaden durch unsachgemäße Wartung, Reparatur oder Reinigung*

*Unsachgemäße Wartung, Reparatur oder Reinigung kann das NivuLink Micro / die Sensoren beschädigen und zum Messausfall führen.*

− *Wartungs-, Reinigungs-, und Reparaturarbeiten dürfen nur von qualifiziertem Personal ausgeführt werden.*

# <span id="page-61-1"></span>**8.1 Einbau von Ersatz- und Verschleißteilen**

Wir machen ausdrücklich darauf aufmerksam, dass Ersatz- und Zubehörteile, die nicht von uns geliefert wurden, auch nicht von uns geprüft und freigegeben sind. Der Einbau und / oder die Verwendung solcher Produkte kann daher u. U. konstruktiv vorgegebene Eigenschaften Ihres Messsystems negativ verändern oder außer Kraft setzen.

Für Schäden, die durch die Verwendung von Nicht-Originalteilen und Nicht-Original-Zubehörteilen entstehen, ist die Haftung der Fa. NIVUS GmbH ausgeschlossen.

 Ersatz- bzw. Zubehörteile von NIVUS finden Sie in Kapitel *[9](#page-64-0) [Ersatzteile](#page-64-0)  [und Zubehör](#page-64-0)* bzw. in der gültigen Preisliste.

### <span id="page-61-3"></span><span id="page-61-2"></span>**8.2 Wartung**

#### **8.2.1 Wartungsintervall**

Der NivuLink Micro ist von seiner Konzeption praktisch kalibrier-, wartungs- und verschleißfrei.

NIVUS empfiehlt dennoch eine jährliche Überprüfung des gesamten Messsystems durch den NIVUS-Kundendienst.

Zusätzlich zur jährlichen Wartung empfiehlt NIVUS eine komplette Wartung des Messsystems durch ein Unternehmen der NIVUS-Firmengruppe nach spätestens zehn Jahren.

Generell gilt, dass die Überprüfung von Messgeräten / Sensoren Grundmaßnahmen sind, welche zur Verbesserung der Betriebssicherheit und Erhöhung der Lebensdauer beitragen.

#### <span id="page-62-0"></span>**8.2.2 Kundendienst-Information**

Für die empfohlene jährliche Inspektion des gesamten Messsystems bzw. die komplette Wartung nach spätestens zehn Jahren kontaktieren Sie unseren Kundendienst:

#### **NIVUS GmbH - Kundencenter**

Tel. +49 (0) 7262 9191 - 922 [Kundencenter@nivus.com](mailto:Kundencenter@nivus.com)

#### <span id="page-62-1"></span>**8.2.3 Allgemeine Wartung**

Überprüfen Sie regelmäßig bei Begehung

- das NivuLink Micro auf mechanische Beschädigungen
- alle Anschlüsse auf Dichtheit und Korrosion
- alle Kabel auf mechanische Beschädigungen

#### <span id="page-62-2"></span>**8.2.4 Laden des Akkus**

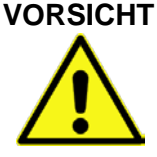

#### **VORSICHT** *Verletzungsgefahr und Gefahr von Sachschaden*

- − *Akku nicht auf brennbarer Oberfläche laden.*
- − *Ladevorgang beaufsichtigen.*

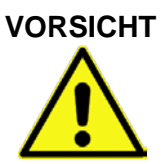

#### **VORSICHT** *Sachschaden durch falsches Ladegerät*

*Wenn der Akku mit einem artfremden Ladegerät geladen wird, dann kann dieser zerstört werden, z. B. durch Auslaufen der Zellen oder Explosion.* 

− *Ausschließlich das Ladegerät NLG0 LAD AP 5414 verwenden.*

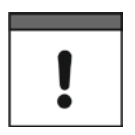

#### *Wichtiger Hinweis*

*Akkus sind Verschleißteile und verlieren im Laufe der Zeit an Kapazität. Bei hohen oder tiefen Umgebungstemperaturen sowie intensivem Einsatz verringert sich die Kapazität ebenfalls.*

Alle Akkus mit integrierten wiederaufladbaren Energiespeicher werden gemäß den gültigen Transportbestimmungen mit einer Ladung von maximal 30 % ausgeliefert. Wenn Sie im Betrieb eine externe Ladespannung (V IN) verwenden und den Betriebsmodus **Dauerbetrieb** eingestellt haben, dann wird der Akku durch den im NivuLink Micro integrierten Laderegler ständig nachgeladen.

Wenn während des Betriebs keine externe Ladespannung (V IN) verfügbar ist, dann muss der Akku vor der ersten Inbetriebnahme vollständig geladen werden.

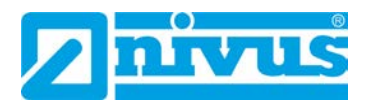

# <span id="page-63-1"></span><span id="page-63-0"></span>**8.3 Reinigung**

#### **8.3.1 NivuLink Micro**

#### **VORSICHT** *Sachschaden durch unsachgemäße Reinigung*

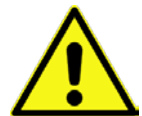

*Unsachgemäße Reinigung kann das NivuLink Micro / die Sensoren beschädigen und zum Messausfall führen.*

- − *NivuLink Micro nicht mit scheuernden, kratzenden oder anders abrasiv wirkenden Werkzeugen oder Medien reinigen.*
- − *NivuLink Micro, Sensoren und Sensorkabel nicht mit organischen Lösungsmitteln reinigen.*
- − *NivuLink Micro und Sensoren nicht mit Hochdruckreinigern reinigen.*
- − *Keine scharfen Reinigungs- oder Lösungsmittel verwenden.*

Reinigen Sie das Gehäuse des NivuLink Micro bei Bedarf mit einem weichen, feuchten Tuch. Verwenden Sie ein mildes Reinigungsmittel, falls nötig.

#### <span id="page-63-2"></span>**8.3.2 Sensoren**

Beachten Sie unbedingt die Hinweise zur Wartung und Reinigung der Sensoren. Diese Hinweise entnehmen Sie der jeweiligen Technischen Beschreibung bzw. Betriebsanleitung.

Die Technische Beschreibung bzw. Betriebsanleitung ist Bestandteil der Sensorlieferung.

# <span id="page-64-0"></span>**9 Ersatzteile und Zubehör**

# <span id="page-64-1"></span>**9.1 Ersatzteile**

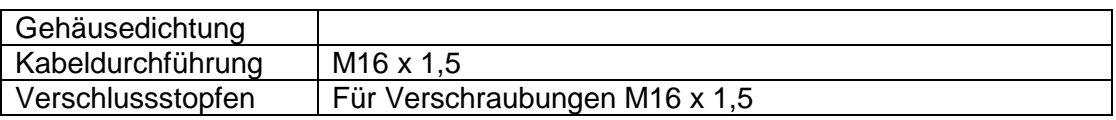

# <span id="page-64-2"></span>**9.2 Zubehör**

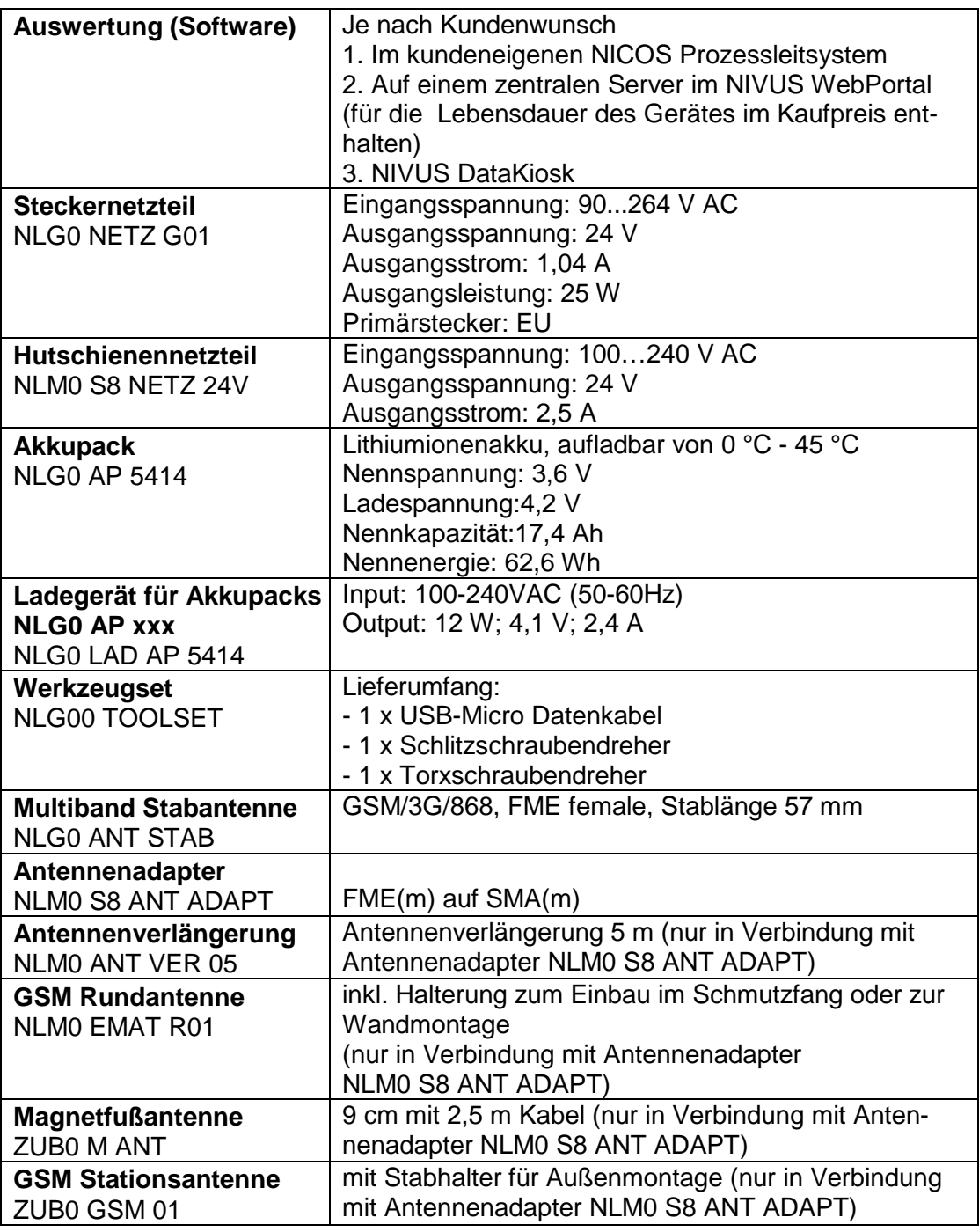

Weiteres Zubehör finden Sie in unserer aktuellen Preisliste.

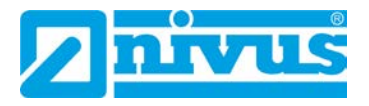

# <span id="page-65-0"></span>**10 Demontage/Entsorgung**

#### <span id="page-65-1"></span>**10.1 NivuLink Micro demontieren und entsorgen**

Durch falsche Entsorgung können Gefahren für die Umwelt entstehen.

Entsorgen Sie Gerätekomponenten und Verpackungsmaterialien entsprechend den gültigen örtlichen Umweltvorschriften für Elektroprodukte.

### **Vorgehensweise**

- 1. NivuLink Micro vom Stromnetz trennen
- 2. Ggf. Akku entfernen und separat entsorgen
- 3. Die angeschlossenen Kabel mit geeignetem Werkzeug lösen
- 4. NivuLink Micro von der Halterung entfernen

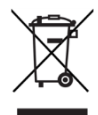

#### *WEEE-Direktive der EU*

*Dieses Symbol weist darauf hin, dass bei der Verschrottung des Gerätes die Anforderungen der Richtlinie 2012/19/EU über Elektro- und Elektronik-Altgeräte zu beachten sind. Die NIVUS GmbH unterstützt und fördert das Recycling bzw. die umweltgerechte, getrennte Sammlung/Entsorgung von Elektro- und Elektronik-Altgeräten zum Schutz der Umwelt und der menschlichen Gesundheit. Beachten Sie die örtlichen Entsorgungsvorschriften und Gesetze.* 

*Die NIVUS GmbH ist bei der EAR registriert, daher können in Deutschland öffentliche Sammel- und Rückgabestellen für die Entsorgung genutzt werden.*

*Das Gerät enthält einen Akku, der separat zu entsorgen ist.*

#### <span id="page-65-2"></span>**10.2 Akkus entsorgen**

Der Akku darf nach der Entladung nicht im NivuLink Micro verbleiben. Achten Sie auf eine umweltgerechte Entsorgung der Akkus. Verbrauchte Akkus können Sie an dern Hersteller zurückgeben oder bei einer geeigneten Sammelstelle abgeben.

# <span id="page-66-0"></span>**11 Applikationsbeispiele**

<span id="page-66-1"></span>**11.1 Füllstandsmessung in einem geschlossenen Behälter**

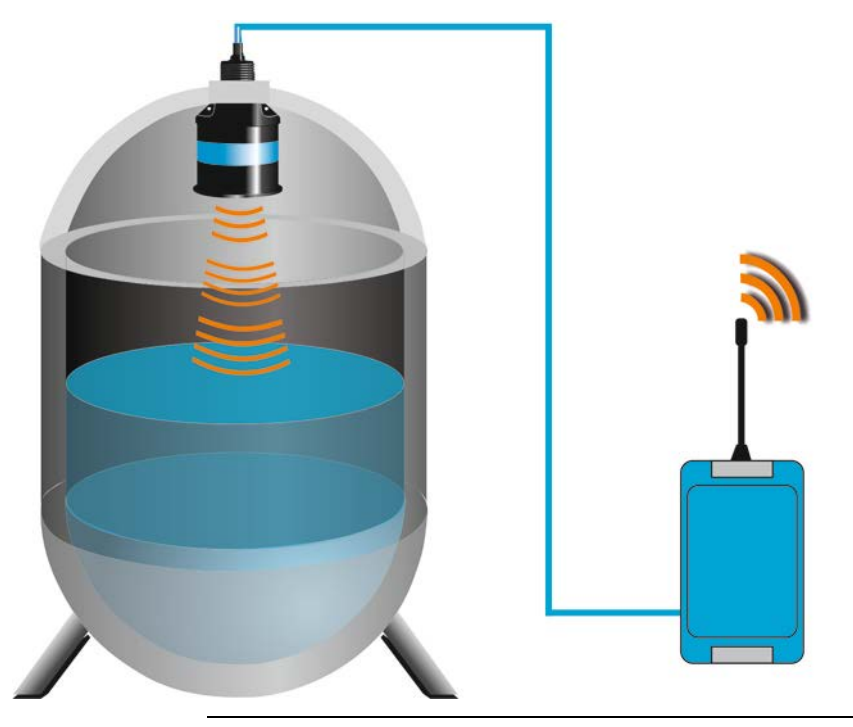

**Abb. 11-1: Füllstandsmessung in einem geschlossenen Behälter, z. B. mit Sensor**

<span id="page-66-2"></span>**11.2 Füllstandsmessung an einem RÜB mit KÜ und BÜ**

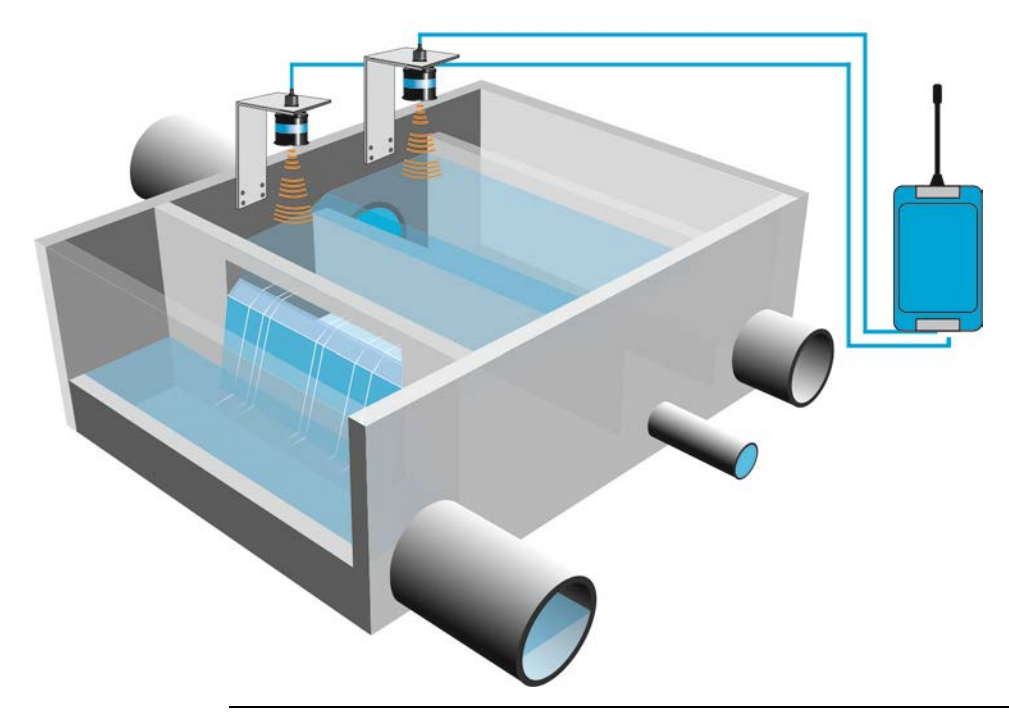

**Abb. 11-2: Füllstandsmessung an einem RÜB mit KÜ und BÜ**

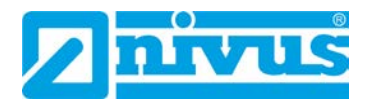

NIVUS GmbH

Telefon: +49 07262 9191-0<br>Telefax: +49 07262 9191-999

info@nivus.com<br>www.nivus.de

Im Täle 2 75031 Eppingen

Telefax:

F-Mail: Internet:

# <span id="page-67-0"></span>**EU Konformitätserklärung**

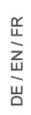

EU Konformitätserklärung

**EU** Declaration of Conformity Déclaration de conformité UE

Für das folgend bezeichnete Erzeugnis: For the following product: Le produit désigné ci-dessous:

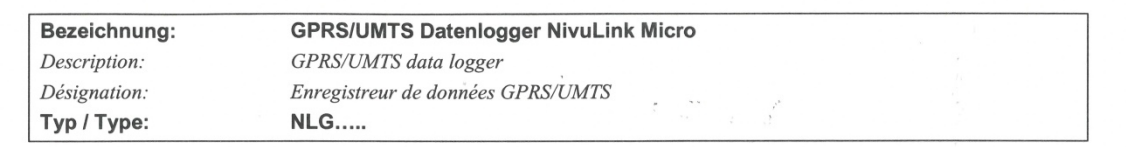

erklären wir in alleiniger Verantwortung, dass die auf dem Unionsmarkt ab dem Zeitpunkt der Unterzeichnung bereitgestellten Geräte die folgenden einschlägigen Harmonisierungsvorschriften der Union erfüllen:

we declare under our sole responsibility that the equipment made available on the Union market as of the date of signature of this document meets the standards of the following applicable Union harmonisation legislation:

nous déclarons, sous notre seule responsabilité, à la date de la présente signature, la conformité du produit pour le marché de l'Union, aux directives d'harmonisation de la législation au sein de l'Union:

2014/53/EU 2011/65/EU

Bei der Bewertung wurden folgende einschlägige harmonisierte Normen zugrunde gelegt bzw. wird die Konformität erklärt in Bezug die nachfolgend genannten anderen technischen Spezifikationen:

The evaluation assessed the following applicable harmonised standards or the conformity is declared in relation to other technical specifications listed below:

L'évaluation est effectuée à partir des normes harmonisées applicable ou la conformité est déclarée en relation aux autres spécifications techniques désignées ci-dessous:

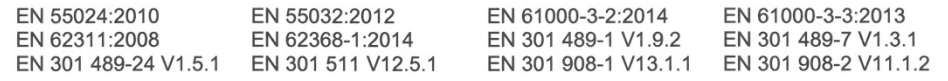

Diese Erklärung wird verantwortlich für den Hersteller: This declaration is submitted on behalf of the manufacturer: Le fabricant assume la responsabilité de cette déclaration:

> **NIVUS GmbH** Im Taele 2 75031 Eppingen Allemagne

abgegeben durch / represented by / faite par: Marcus Fischer (Geschäftsführer / Managing Director / Directeur général)

Eppingen, den 23.06.2020

(Rechtsgültige Unterschrift / Legally valid sign / Signature authentique)

Q:\Formulare\CE\CE Template ohne Ex 01

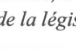